# セキュアなファイアウォール脅威対策とASAの ためのコントロールプレーンアクセスコントロ ールポリシーの設定

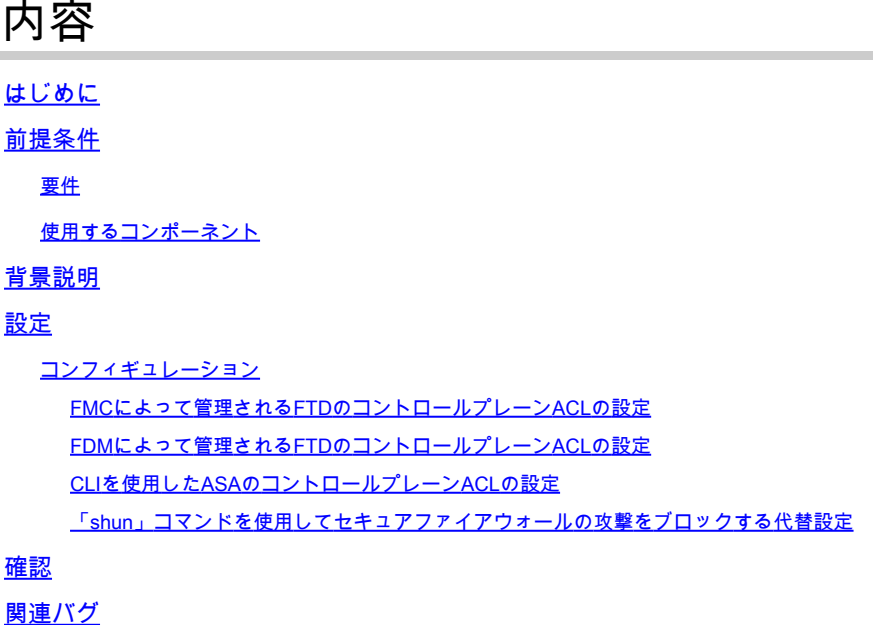

# はじめに

このドキュメントでは、セキュアファイアウォール脅威対策および適応型セキュリティアプライ アンス(ASA)のコントロールプレーンアクセスルールを設定するプロセスについて説明します。

# 前提条件

# 要件

次の項目に関する知識があることが推奨されます。

- セキュアファイアウォール脅威対策(FTD)
- Secure Firewall Device Manager(FDM)
- セキュアファイアウォール管理センター(FMC)
- セキュアなファイアウォールASA
- Access Control List (ACL; アクセスコントロール リスト)
- FlexConfig

使用するコンポーネント

このドキュメントの情報は、次のソフトウェアとハードウェアのバージョンに基づいています。

- Secure Firewall Threat Defenseバージョン7.2.5
- Secure Firewall Manager Centerバージョン7.2.5
- Secure Firewall Device Managerバージョン7.2.5
- セキュアファイアウォールASAバージョン9.18.3

このドキュメントの情報は、特定のラボ環境にあるデバイスに基づいて作成されました。このド キュメントで使用するすべてのデバイスは、クリアな(デフォルト)設定で作業を開始していま す。本稼働中のネットワークでは、各コマンドによって起こる可能性がある影響を十分確認して ください。

# 背景説明

通常、トラフィックはファイアウォールを通過し、データインターフェイス間でルーティングさ れます。状況によっては、セキュアなファイアウォール宛てのトラフィックを拒否することが有 益です。シスコのセキュアファイアウォールでは、コントロールプレーンアクセスコントロール リスト(ACL)を使用して、「to-the-box」トラフィックを制限できます。コントロールプレーン ACLが役立つ例としては、セキュアファイアウォールへのVPN(サイト間またはリモートアクセ スVPN)トンネルを確立できるピアを制御する場合があります。

ファイアウォールの「through-the-box」トラフィックの保護

トラフィックは通常、1つのインターフェイス(インバウンド)から別のインターフェイス(アウ トバウンド)にファイアウォールを通過します。これは「through-the-box」トラフィックと呼ば れ、アクセスコントロールポリシー(ACP)とプレフィルタルールの両方で管理されます。

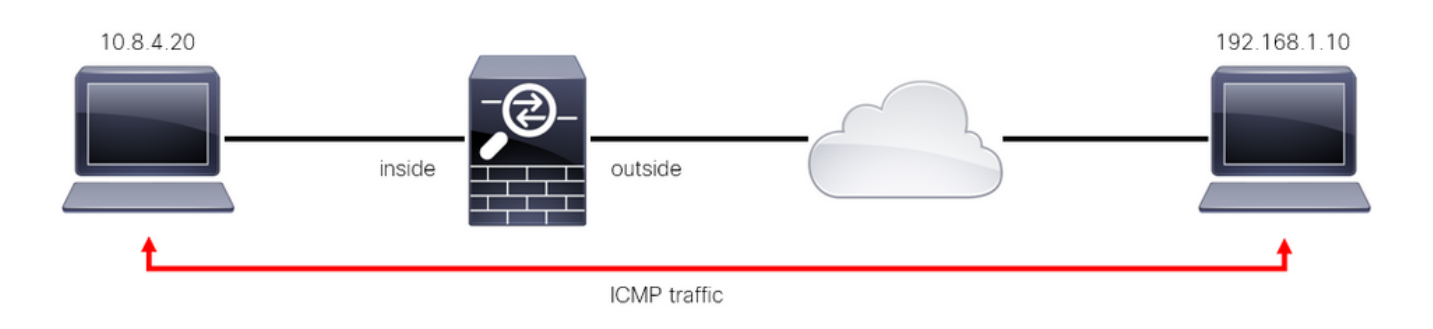

画像 1.through-the-boxトラフィックの例

ファイアウォールの「to-the-box」トラフィックの保護

トラフィックがFTDインターフェイス(サイト間またはリモートアクセスVPN)に直接送信され る別のケースもあります。これは「to-the-box」トラフィックと呼ばれ、その特定のインターフェ イスのコントロールプレーンによって管理されます。

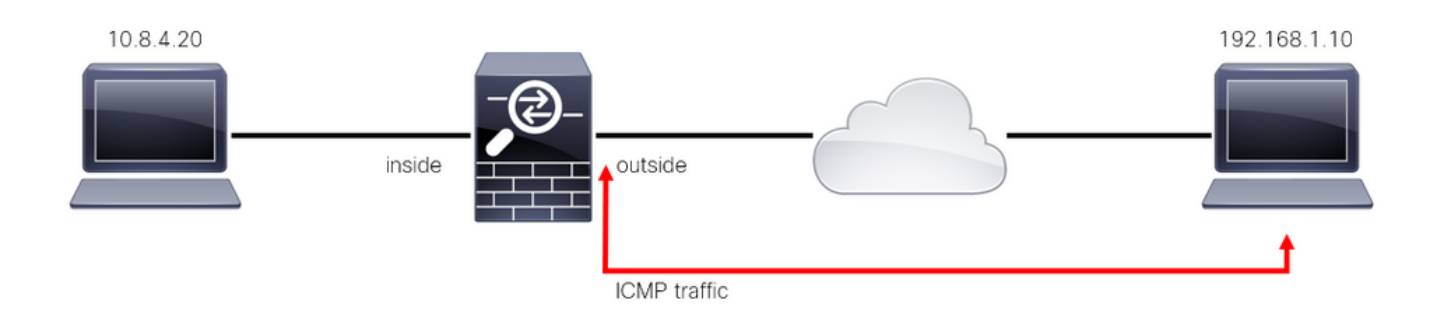

画像 2.To-the-boxトラフィックの例

#### コントロールプレーンACLに関する重要な考慮事項

- FMC/FTDバージョン7.0以降では、ASAで使用されるのと同じコマンド構文を使用して、 FlexConfigを使用してコントロールプレーンACLを設定する必要があります。
- キーワードcontrol-planeがaccess-group設定に追加され、セキュアなファイアウォールイン ターフェイスに対してトラフィックを「強制」します。コマンドにコントロールプレーンワ ードが追加されないと、ACLはセキュアファイアウォールを「通過する」トラフィックを制 限します。
- コントロールプレーンACLは、セキュアなファイアウォールインターフェイスへのSSH、 ICMP、またはTELNET着信を制限しません。これらはプラットフォーム設定ポリシーに従 って処理(許可/拒否)され、より高い優先順位を持ちます。
- コントロールプレーンACLはトラフィックをセキュアファイアウォール自体に「制限」しま すが、FTDのアクセスコントロールポリシーまたはASAの通常のACLはセキュアファイアウ ォールを「通過」するトラフィックを制御します。
- 通常のACLとは異なり、ACLの最後には暗黙の「deny」は存在しません。
- このドキュメントの作成時点では、FTDの位置情報機能を使用してFTDへのアクセスを制限 することはできません。

# 設定

次の例では、特定の国からのIPアドレスのセットが、FTD RAVPNへのログインを試みることに より、VPNへのブルートフォースを試みます。これらのVPNの総当たり攻撃からFTDを保護する 最良のオプションは、外部FTDインターフェイスへの接続をブロックするようにコントロールプ レーンACLを設定することです。

コンフィギュレーション

FMCによって管理されるFTDのコントロールプレーンACLの設定

外部FTDインターフェイスへの着信VPNブルートフォース攻撃をブロックするようにコントロー ルプレーンACLを設定するには、FMCで次の手順を実行する必要があります。

ステップ 1:HTTPS経由でFMCグラフィックユーザインターフェイス(GUI)を開き、クレデンシ ャルでログインします。

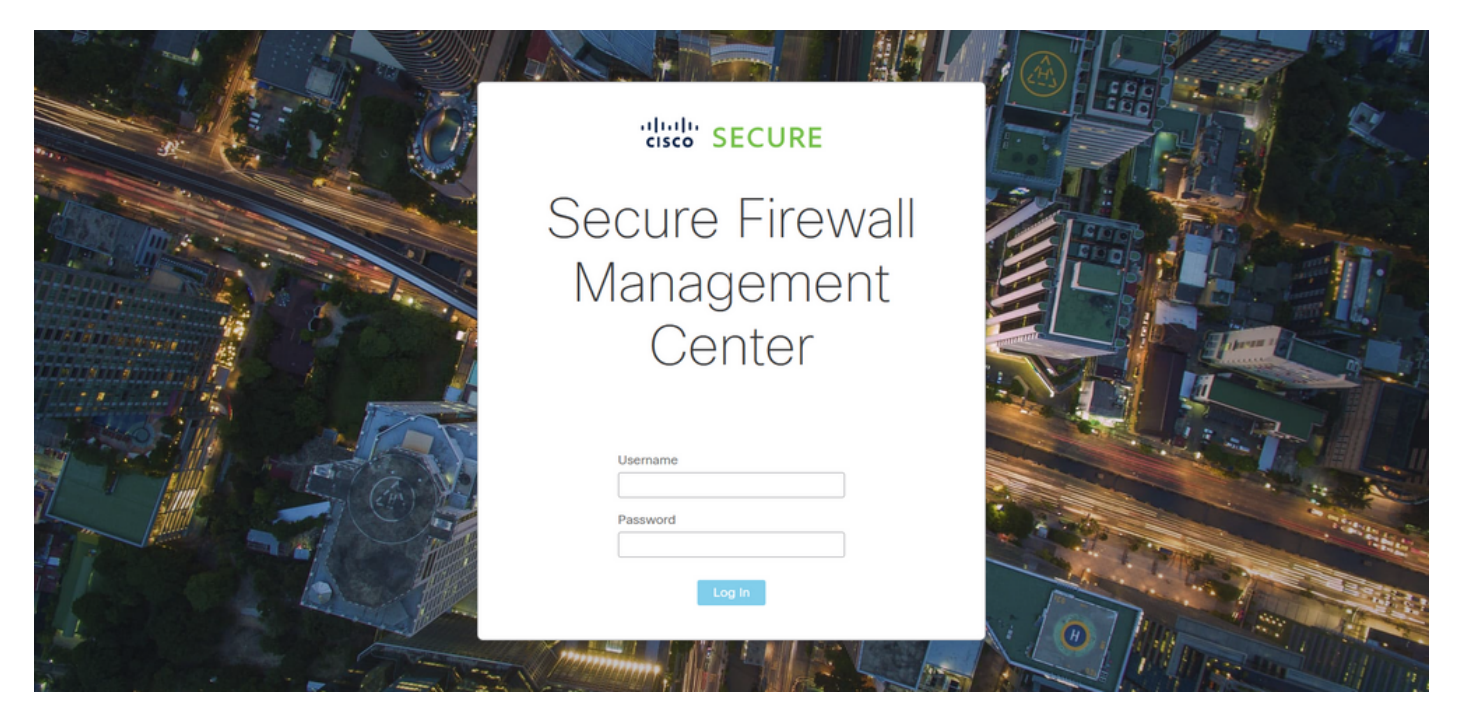

画像 3.FMCログインページ

ステップ 2:拡張ACLを作成する必要があります。このためには、「オブジェクト」>「オブジェ クト管理」に移動します。

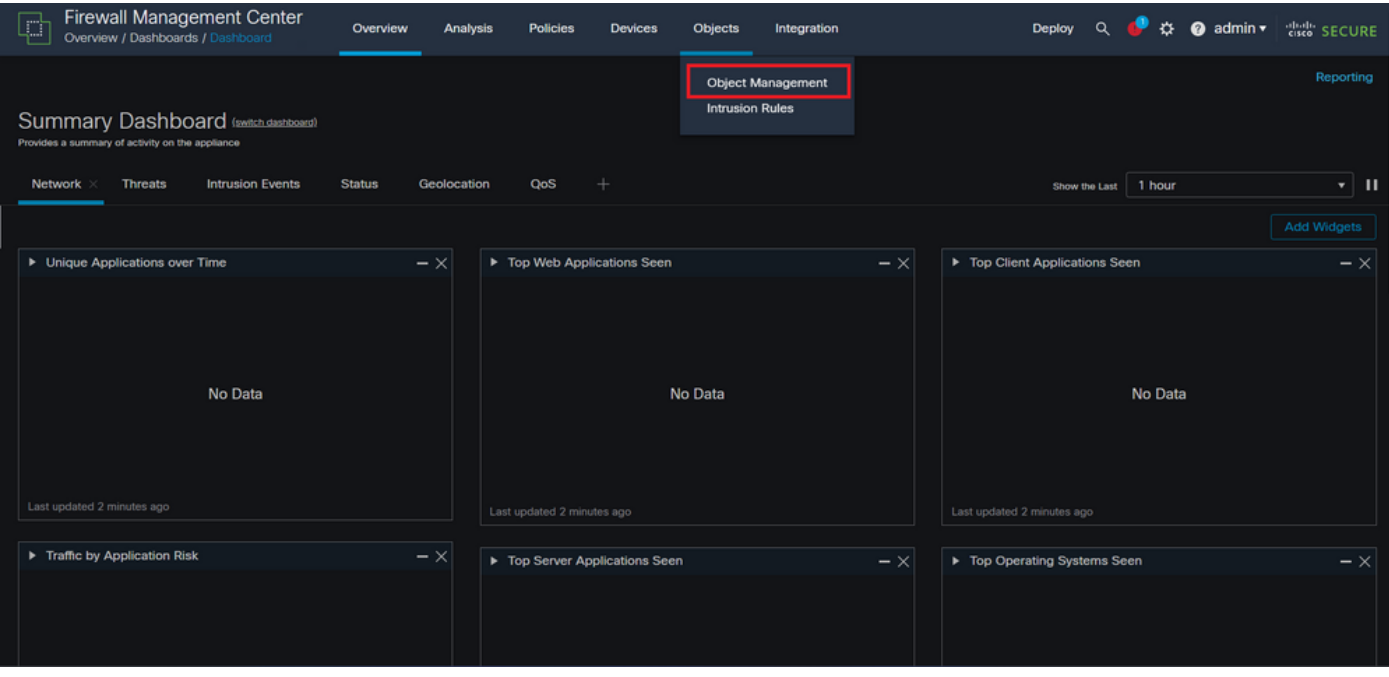

図 4.オブジェクト管理

ステップ 2.1:左側のパネルから、Access List > Extendedの順に移動して、拡張ACLを作成しま す。

| Firewall Management Center<br>Ц.,<br>Objects / Object Management     | Devices<br>Objects<br>Overview<br>Analysis<br><b>Policies</b>                                                                                                    | Integration                                   | ☆<br>$\alpha$<br>$\bullet$ admin $\bullet$<br>Deploy                            | cisco SECURE    |
|----------------------------------------------------------------------|----------------------------------------------------------------------------------------------------|-----------------------------------------------|---------------------------------------------------------------------------------|-----------------|
| ⇒<br><b>AAA Server</b><br>$\vee$ Access List<br>Extended<br>Standard | <b>Network</b><br>A network object represents one or more IP addresses. Network objects are used in various places, including access control policies, network variables, intrusion rules, identity rules,<br>network discovery rules, event searches, reports, and so on. | <b>Add Network</b>                            | Q Filter<br>٠<br><b>Show Unused Objects</b>                                     |                 |
| ><br><b>Address Pools</b>                                            | Name                                                                                                    | Value                                         | Type                                                                            | Override        |
| <b>Application Filters</b><br>AS Path                                | any                                                                                                    | 0.0.0.010<br>$\Box/0$                         | Group                                                                           | $Q \equiv M$    |
| <b>Cipher Suite List</b>                                             | any-ipv4                                                                                                    | 0.0.0.0/0                                     | Network                                                                         | $Q \equiv M$    |
| -><br><b>Community List</b>                                          | any-ipv6                                                                                                    | ::/0                                          | Host                                                                            | $Q \equiv M$    |
| <b>Distinguished Name</b><br>-><br><b>DNS Server Group</b>           | IPv4-Benchmark-Tests                                                                                                    | 198.18.0.0/15                                 | Network                                                                         | $Q \equiv M$    |
| <b>External Attributes</b>                                           | IPv4-Link-Local                                                                                                    | 169.254.0.0/16                                | Network                                                                         | $Q \equiv M$    |
| <b>File List</b>                                                     | IPv4-Multicast                                                                                                    | 224.0.0.0/4                                   | Network                                                                         | $Q \equiv M$    |
| -><br>FlexConfig<br>Geolocation                                      | IPv4-Private-10.0.0.0-8                                                                                                    | 10.0.0.0/8                                    | Network                                                                         | $Q \oplus M$    |
| Interface                                                            | IPv4-Private-172.16.0.0-12                                                                                                    | 172.16.0.0/12                                 | Network                                                                         | $Q \equiv M$    |
| Key Chain<br>Network                                                 | IPv4-Private-192.168.0.0-16                                                                                                    | 192.168.0.0/16                                | <b>Network</b>                                                                  | $Q \equiv M$    |
| $\rightarrow$<br>PKI                                                 | IPv4-Private-All-RFC1918                                                                                                    | 10.0.0.0/8<br>172.16.0.0/12<br>192.168.0.0/16 | Group                                                                           | $Q \equiv M$    |
| Policy List<br>Port<br><b>No Provident Ford</b>                      |                                                                                                    |                                               | Displaying 1 - 14 of 14 rows $\left \right  \left \right  \left \right $ Page 1 | of $1 > \geq C$ |

図 5.拡張ACLメニュー

# ステップ 2.2:次に、Add Extended Access Listを選択します。

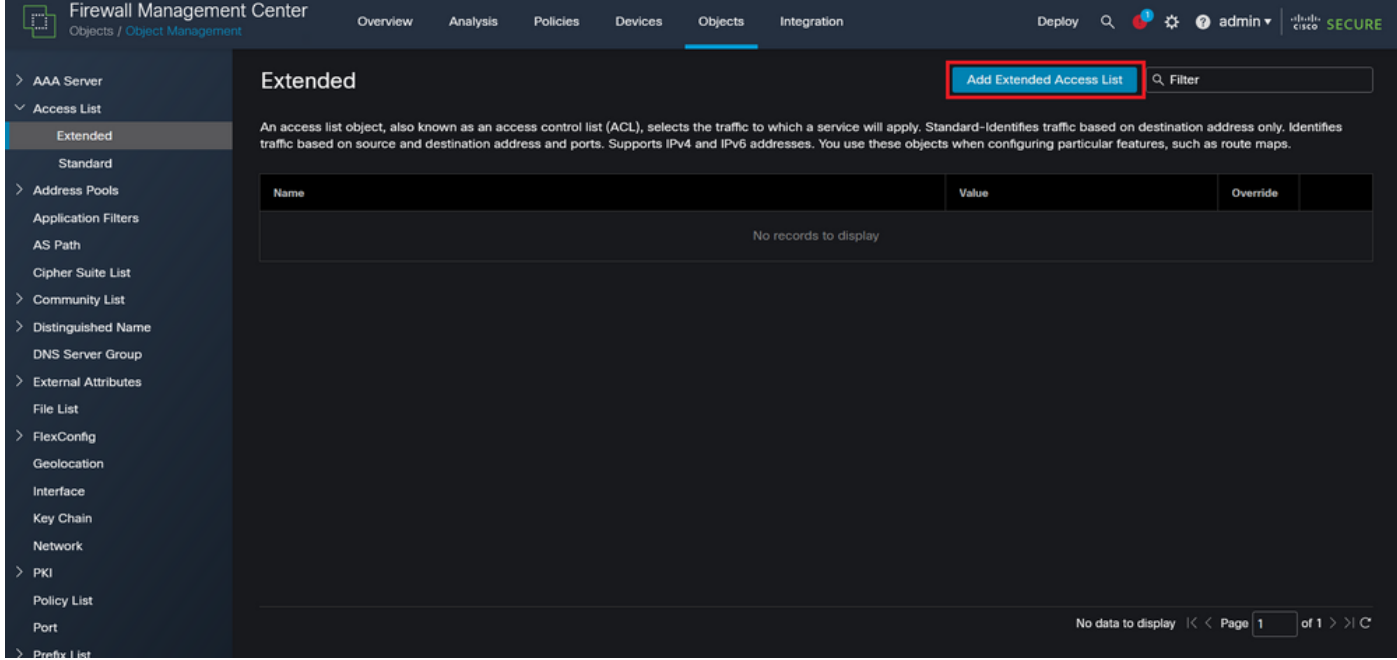

図 6.拡張ACLの追加

ステップ 2.3:拡張ACLの名前を入力し、Addボタンをクリックしてアクセスコントロールエント リ(ACE)を作成します。

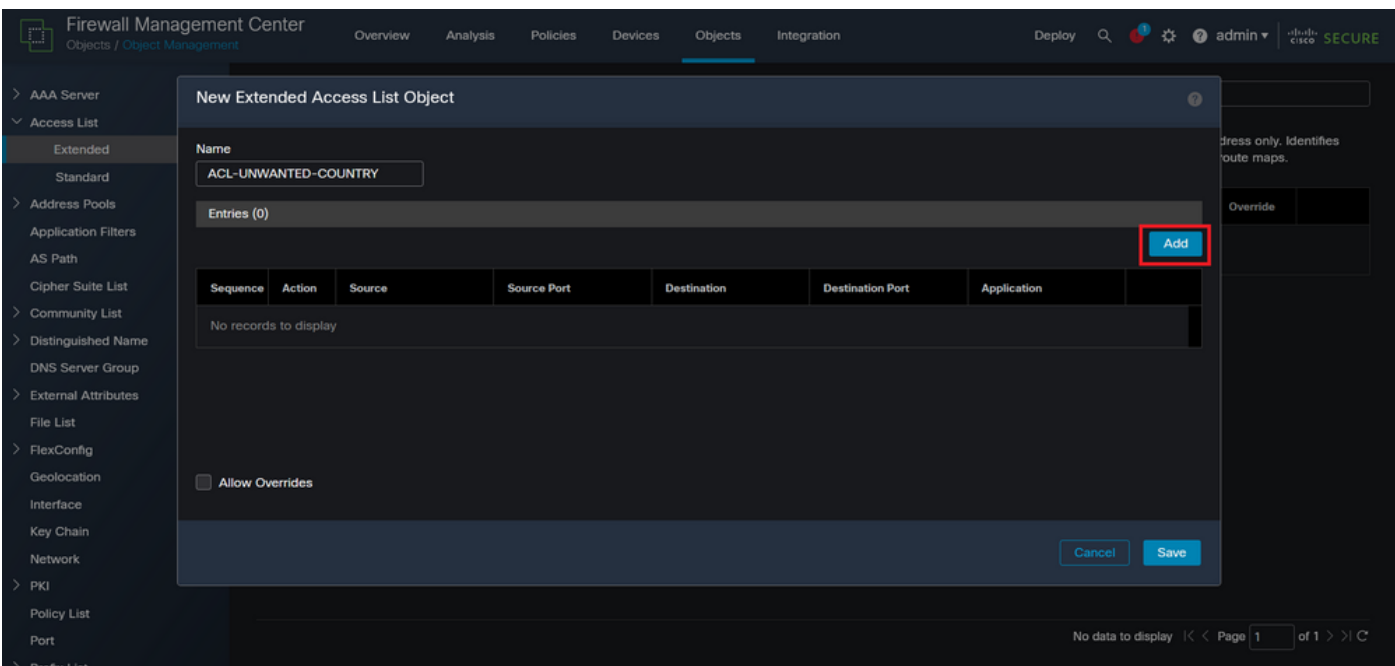

図 7.拡張ACLエントリ

ステップ 2.4:ACEのアクションをBlockに変更し、FTDに対して拒否する必要があるトラフィッ クと一致するように送信元ネットワークを追加し、宛先ネットワークをAnyのままにして、Addボ タンをクリックしてACEエントリを完了します。

– この例では、設定されたACEエントリにより、192.168.1.0/24サブネットからのVPNブルートフ ォース攻撃がブロックされます。

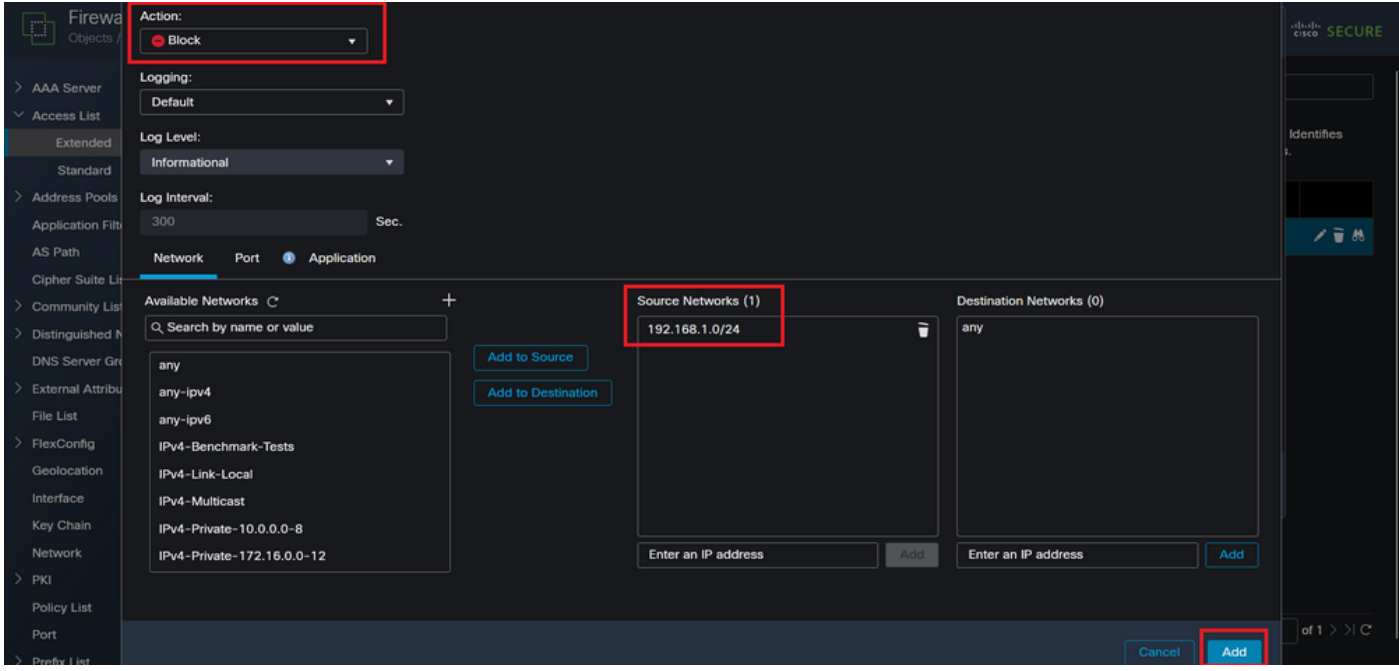

図 8.拒否されたネットワーク

ステップ 2.5:さらにACEエントリを追加する必要がある場合は、もう一度Addボタンをクリック して、ステップ2.4を繰り返します。その後、Saveボタンをクリックして、ACLの設定を完了し ます。

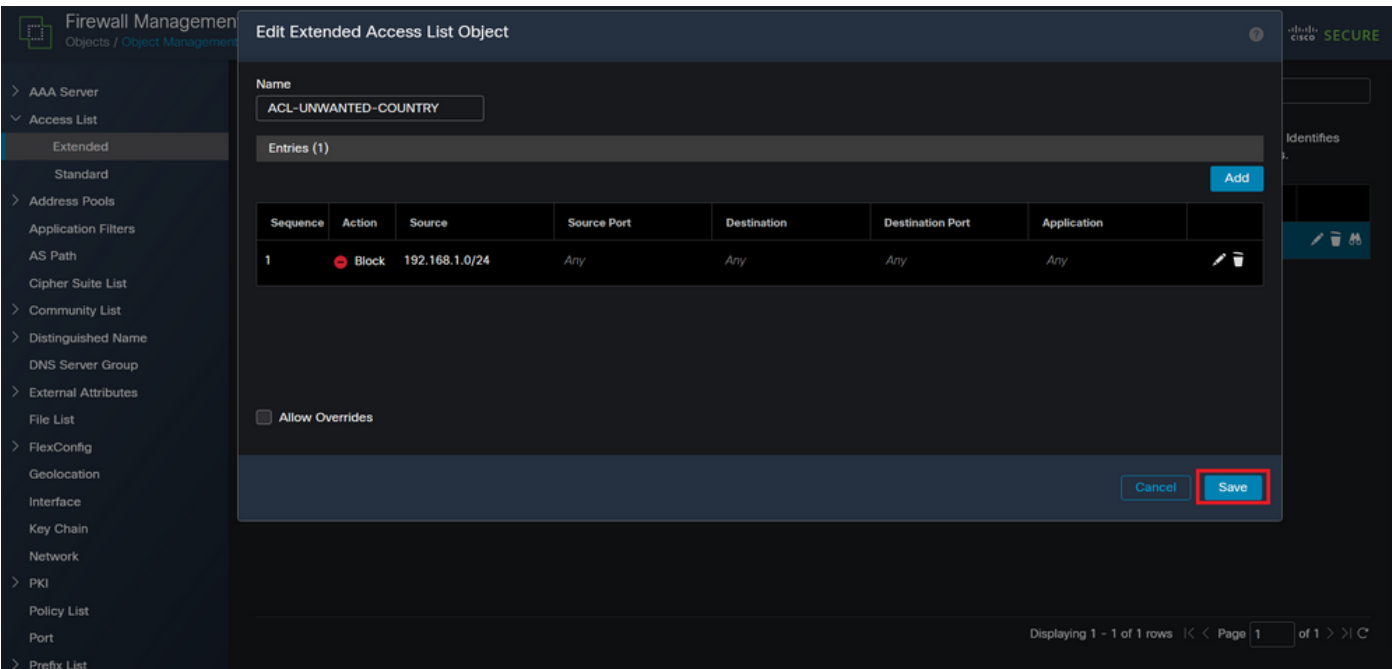

図 9.完成した拡張ACLエントリ

ステップ 3:次に、コントロールプレーンACLを外部FTDインターフェイスに適用するように Flex-Configオブジェクトを設定する必要があります。このためには、左側のパネルに移動し、オ プションFlexConfig > FlexConfig Objectを選択します。

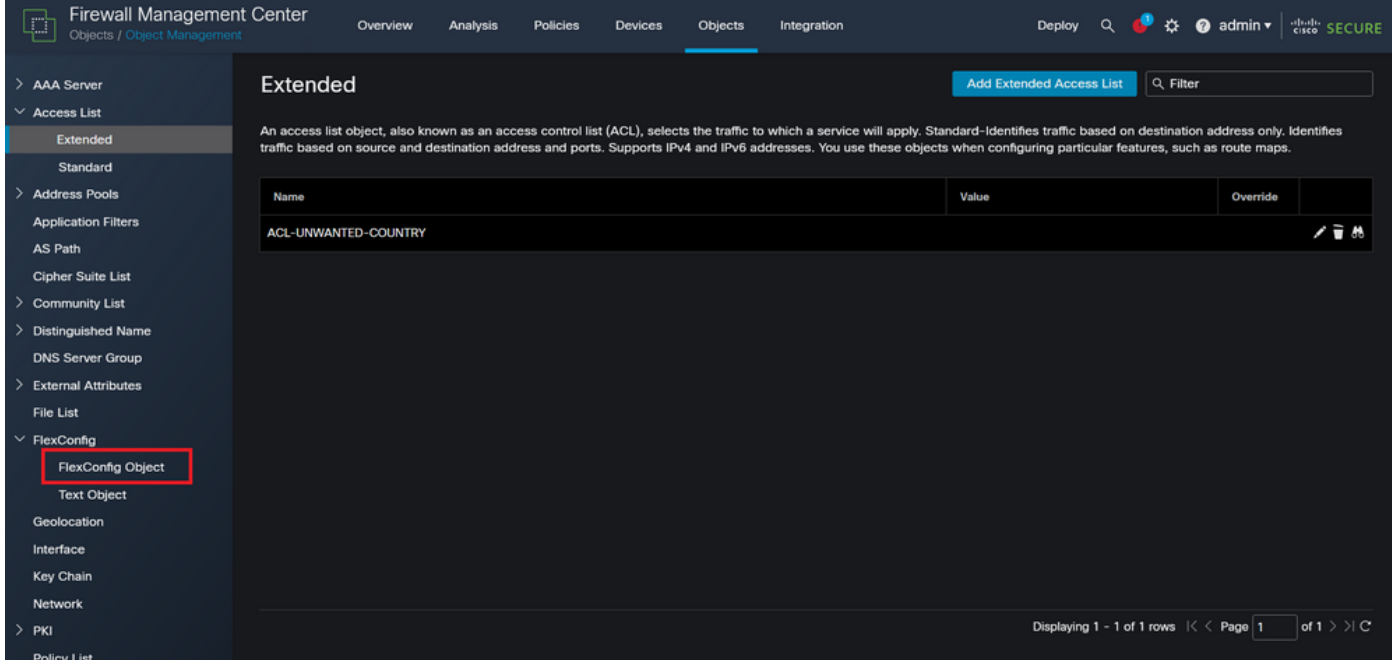

図 10.FlexConfigオブジェクトメニュー

ステップ 3.1:[FlexConfigオブジェクトの追加]をクリックします。

| <b>Firewall Management Center</b><br>ŗ<br>Objects / Object Management | Objects<br>Overview<br>Analysis<br><b>Policies</b><br><b>Devices</b>                                                                                                   | Integration        | $\bullet$ admin $\star$<br><b>Cisco</b> SECURE<br>办<br>$\Omega$<br>Deploy                               |
|-----------------------------------------------------------------------|----------------------------------------------------------------------------------------------------|--------------------|----------------------------------------------------------------------------------------------------|
| > AAA Server<br>$\vee$ Access List<br>Extended<br>Standard            | <b>FlexConfig Object</b><br>FlexConfig Object include device configuration commands, variables, and scripting language instructions. It is used in FlexConfig polices. |                    | Q. Filter<br><b>Add FlexConfig Object</b>                                                               |
| <b>Address Pools</b>                                                  | Name                                                                                                    | <b>Description</b> |                                                                                                    |
| <b>Application Filters</b><br>AS Path                                 | Default_DNS_Configure                                                                                                    |                    | 唱々言<br>Configure Default DNS with the help of TextObj                                                   |
| <b>Cipher Suite List</b>                                              | Default_Inspection_Protocol_Disable                                                                                                    |                    | 唱々言<br><b>Disable Default Inspection.</b>                                                               |
| <b>Community List</b>                                                 | Default_Inspection_Protocol_Enable                                                                                                    |                    | ┗ འ 〒<br>Enable Default Inspection.                                                                     |
| <b>Distinguished Name</b><br><b>DNS Server Group</b>                  | DHCPv6_Prefix_Delegation_Configure                                                                                                    |                    | 唱々言<br>Configure one outside (PD client) and one insid                                                  |
| <b>External Attributes</b>                                            | DHCPv6_Prefix_Delegation_UnConfigure                                                                                                    |                    | 唱 Q 一<br>Remove configuration of one outside (PD client                                                 |
| File List                                                             | <b>DNS</b> Configure                                                                                                    |                    | 唱々言<br>Configure DNS with the help of TextObjects dn                                                    |
| $\times$ FlexConfig<br><b>FlexConfig Object</b>                       | <b>DNS_UnConfigure</b>                                                                                                    |                    | 陷Q  <br>Remove the DNS configurations.                                                                  |
| <b>Text Object</b>                                                    | Eigrp_Configure                                                                                                    |                    | 唱々言<br>Configures eigrp. 1. Configures next hop. 2. co                                                  |
| Geolocation                                                           | Eigrp_Interface_Configure                                                                                                    |                    | 唱Q言<br>Configures interface parameters for eigrp. 1. C                                                  |
| Interface<br><b>Key Chain</b>                                         | Eigrp_UnConfigure                                                                                                    |                    | 唱々言<br>Clears eigrp configuration for an AS                                                             |
| <b>Network</b>                                                        | Eigrp Unconfigure All                                                                                                    |                    | 唱Q目<br>Clears eigrp configuration.                                                                      |
| $>$ PKI                                                               |                                                                                                    |                    | of $3 \n$ $\vee$ $\vee$ $\vee$<br>Displaying 1 - 20 of 48 rows $\mathcal{B} \subset \mathcal{B}$ Page 1 |

図 11.Flexconfigオブジェクトの追加

ステップ 3.2:FlexConfigオブジェクトの名前を追加し、ACLポリシーオブジェクトを挿入します 。このためには、Insert > Insert Policy Object > Extended ACL Objectの順に選択します。

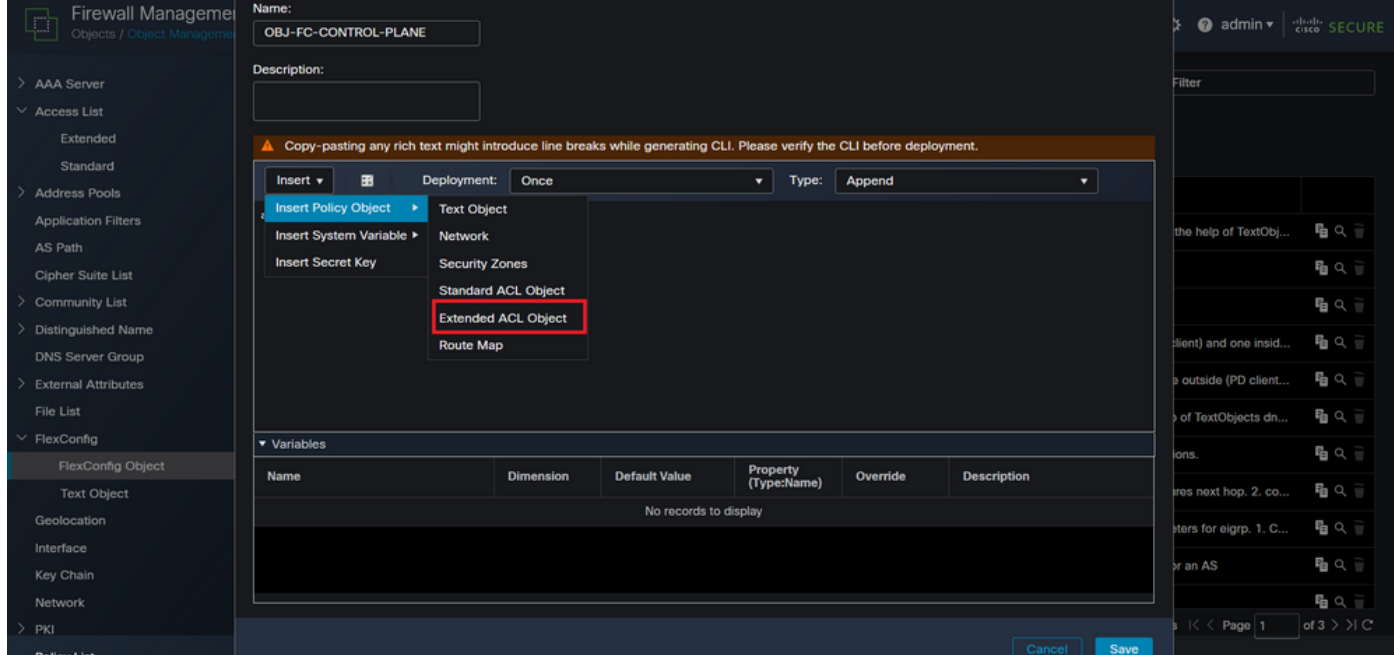

図 12.FlexConfigオブジェクト変数

ステップ 3.3:ACLオブジェクト変数の名前を追加してから、ステップ2.3で作成した拡張ACLを 選択します。その後、Saveボタンをクリックします。

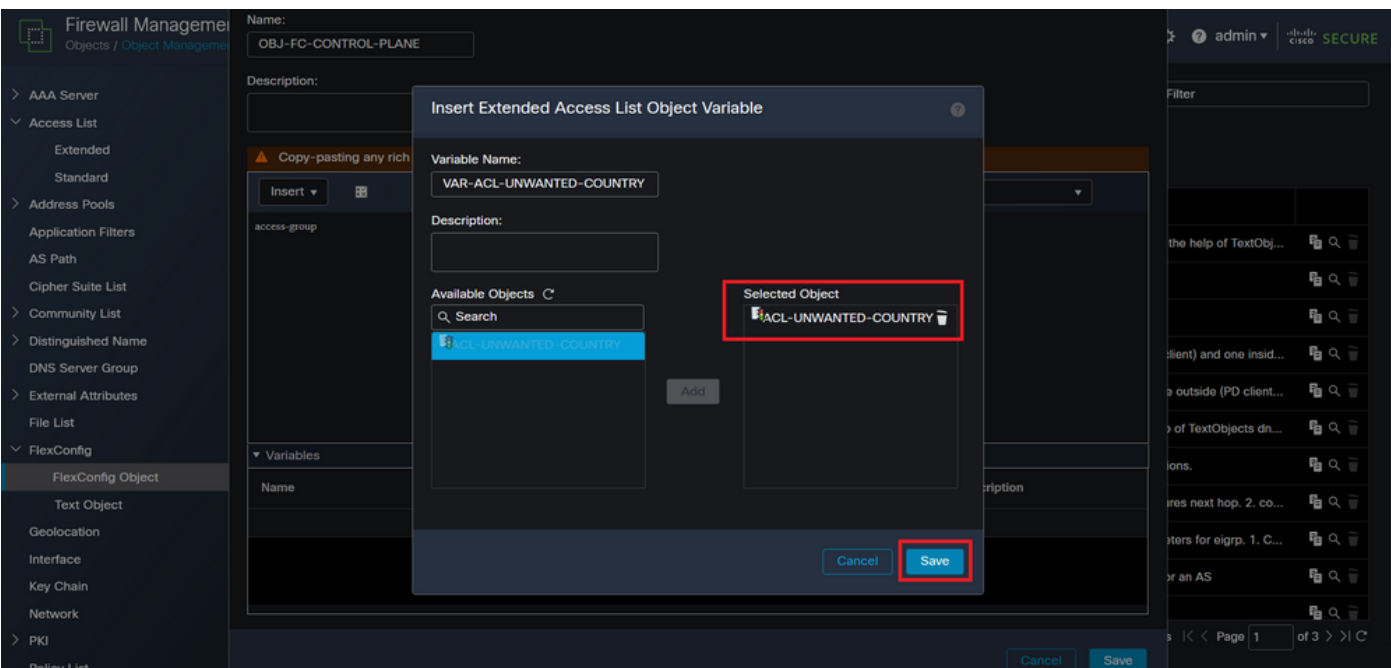

図 13.FlexConfigオブジェクト変数ACL割り当て

ステップ 3.4:次に、コントロールプレーンACLを外部インターフェイスのインバウンドとして 次のように設定します。

コマンドライン構文:

access-group "variable name starting with \$ symbol" in interface "interface-name" control-plane

これは、次のコマンド例に変換されます。この例では、上記のステップ2.3で作成したACL変数「 VAR-ACL-UNWANTED-COUNTRY」を次のように使用しています。

access-group \$VAR-ACL-UNWANTED-COUNTRY in interface outside control-plane

FlexConfigオブジェクトウィンドウで設定する方法は次のとおりです。その後、Saveボタンを選 択してFlexConfigオブジェクトを完了します。

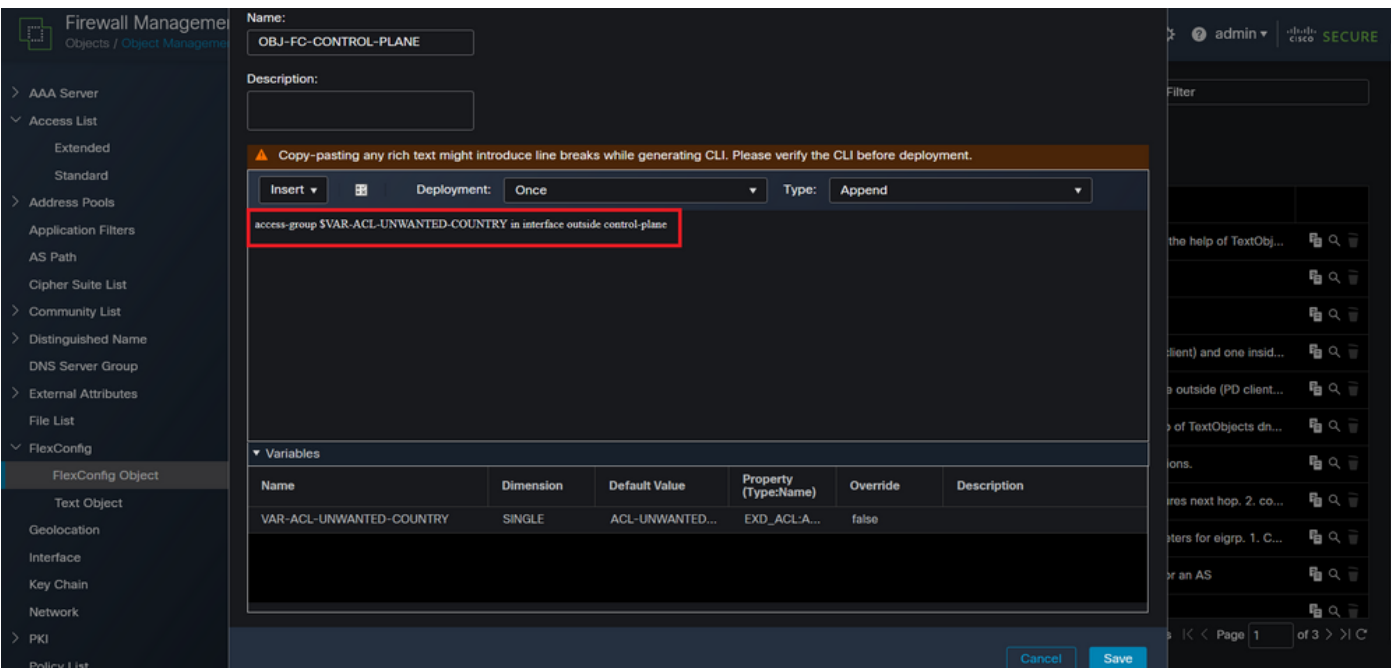

図 14.Flexconfig Object completeコマンドライン

# ステップ 4:FlexConfigオブジェクトの設定をFTDに適用する必要があります。そのためには、 Devices > FlexConfigの順に選択します。

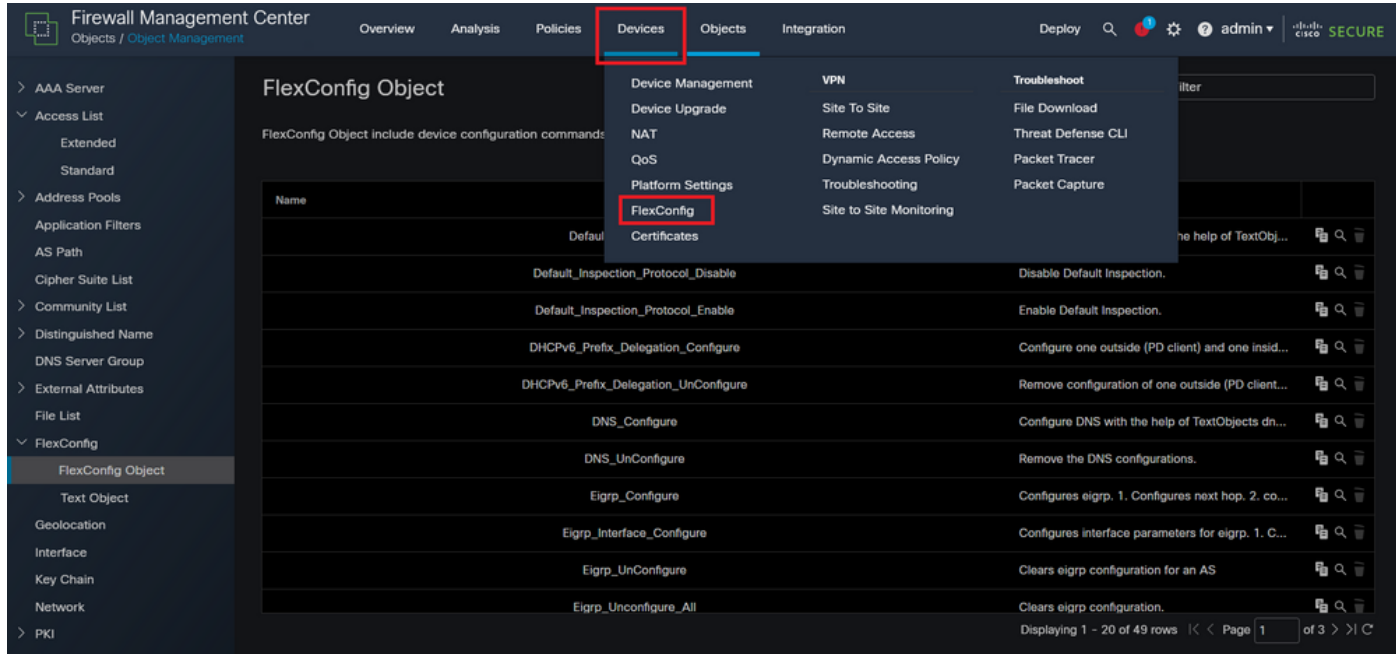

図 15.FlexConfig Policyメニュー

ステップ 4.1:次に、FTD用に作成されたFlexConfigがない場合はNew Policyをクリックするか、 既存のFlexConfigポリシーを編集します。

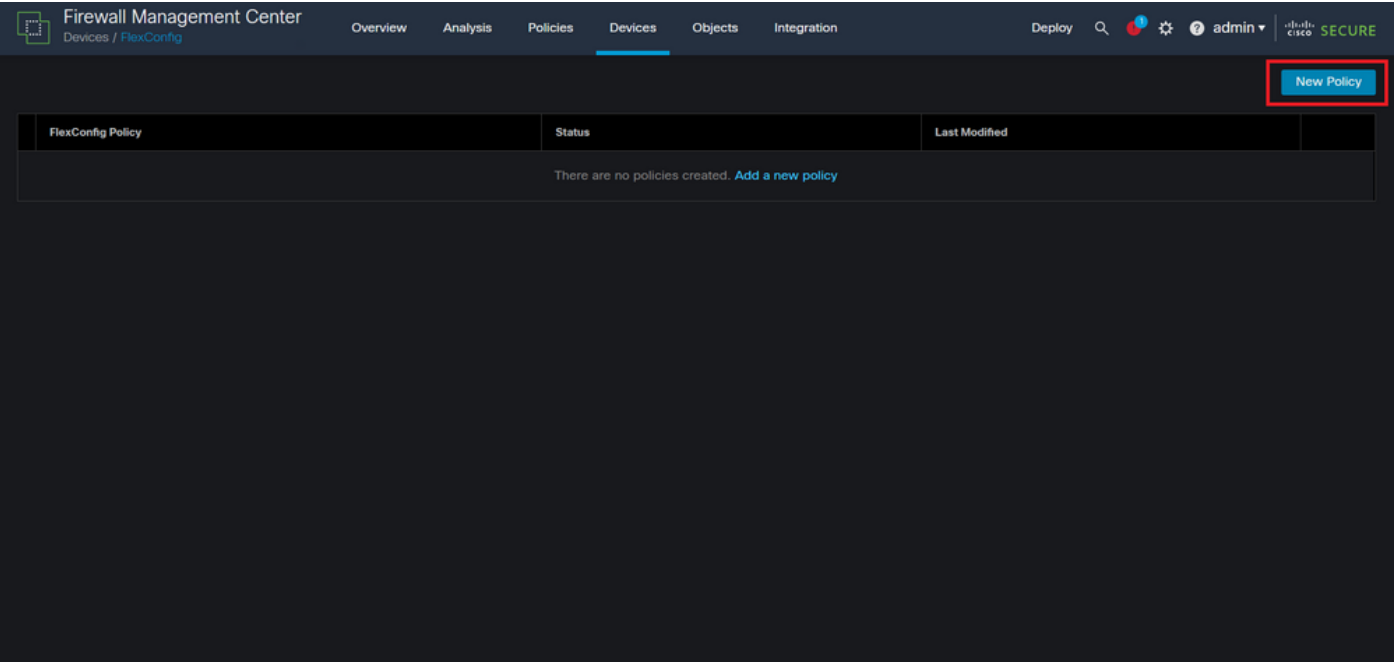

図 16.FlexConfigポリシーの作成

ステップ 4.2:新しいFlexConfigポリシーの名前を追加し、作成したコントロールプレーンACLを 適用するFTDを選択します。

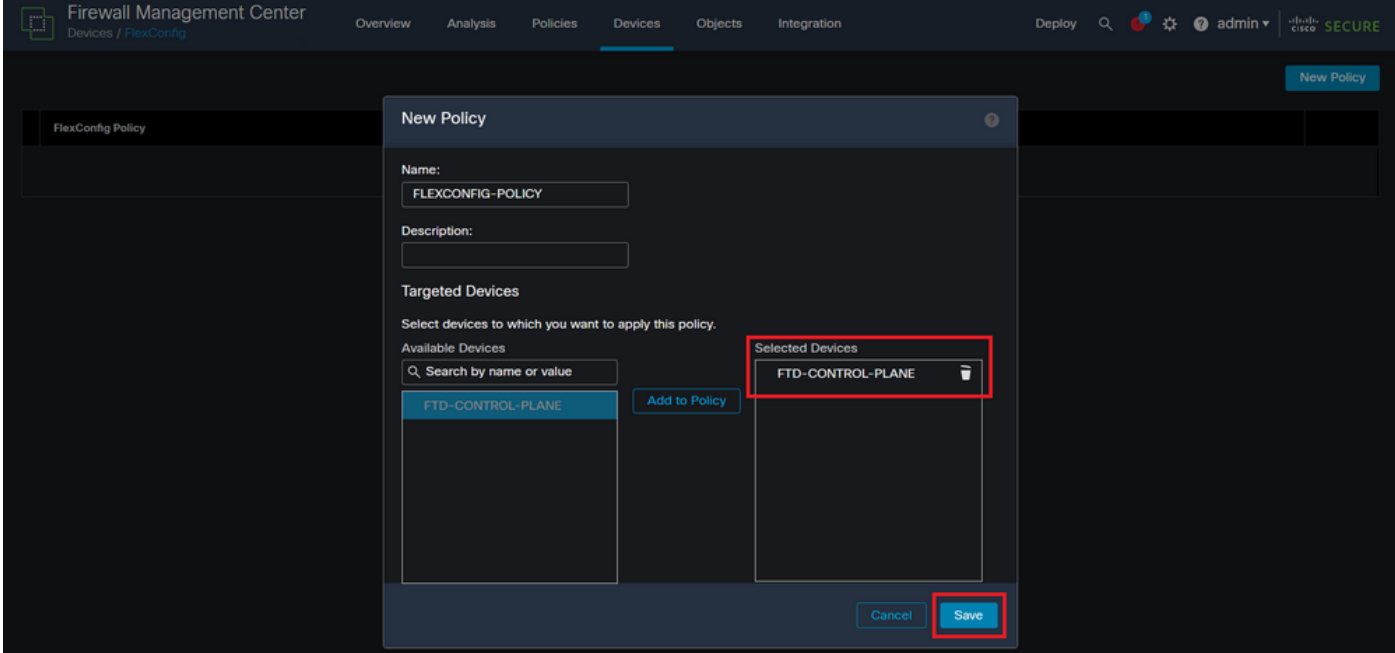

図 17.FlexConfigポリシーデバイスの割り当て

ステップ 4.3:左側のパネルで、上記のステップ3.2で作成したFlexConfigオブジェクトを検索し 、ウィンドウの中央にある右矢印をクリックしてFlexConfigポリシーに追加します。その後、「 Save」ボタンをクリックします。

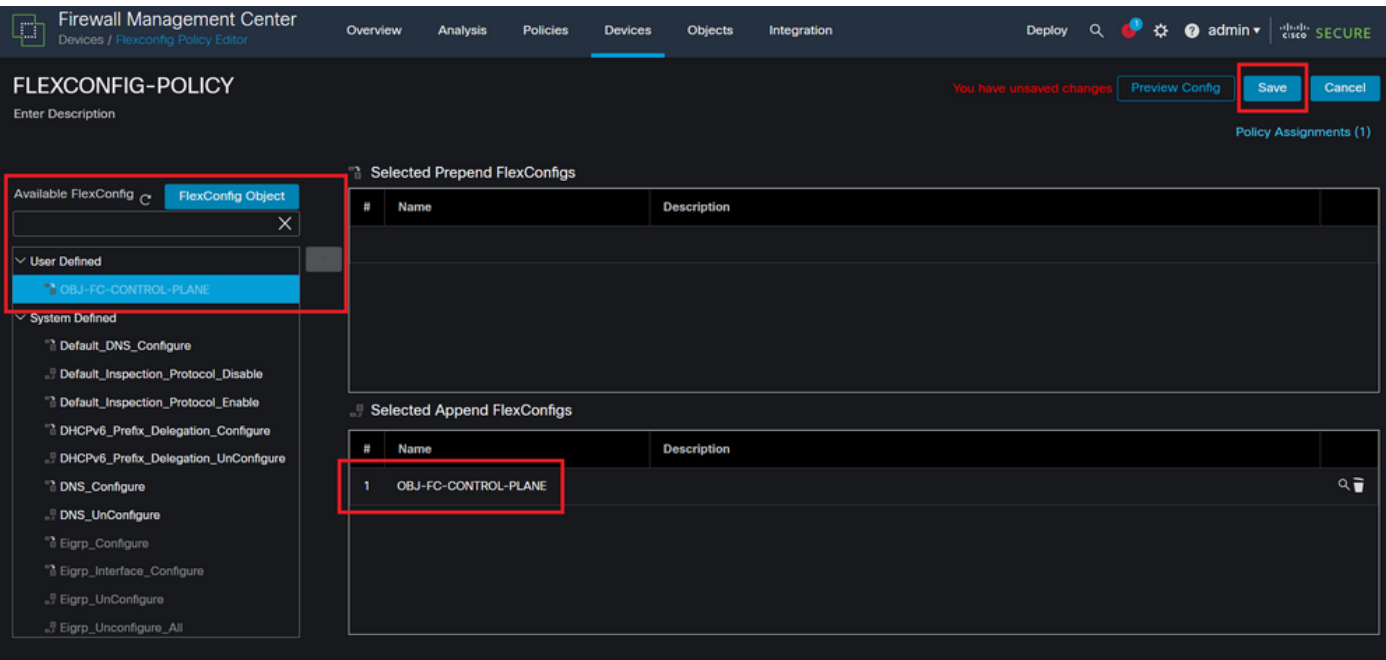

- 図 18.FlexConfigポリシーオブジェクトの割り当て
- ステップ5:設定変更をFTDに展開するため、Deploy > Advanced Deployの順に移動します。

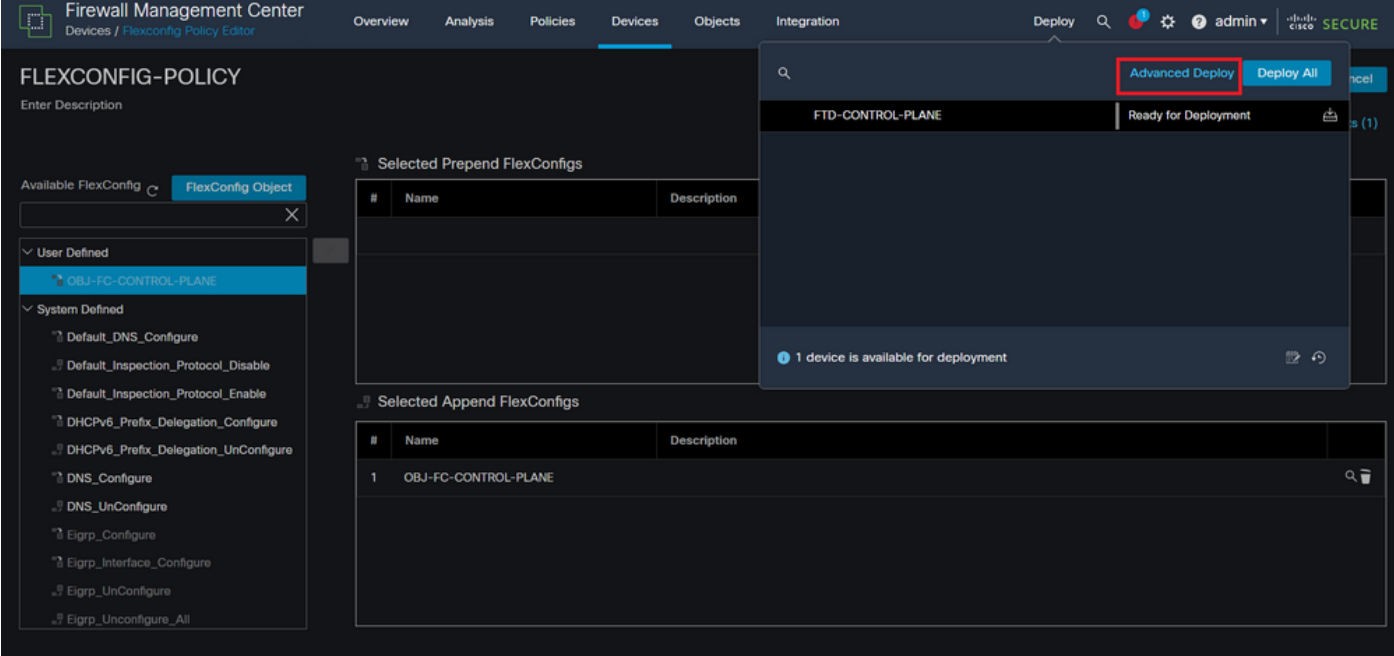

図 19.FTDの高度な導入

ステップ 5.1:次に、FlexConfigポリシーを適用するFTDを選択します。すべてが正しい場合は、 「配置」をクリックします。

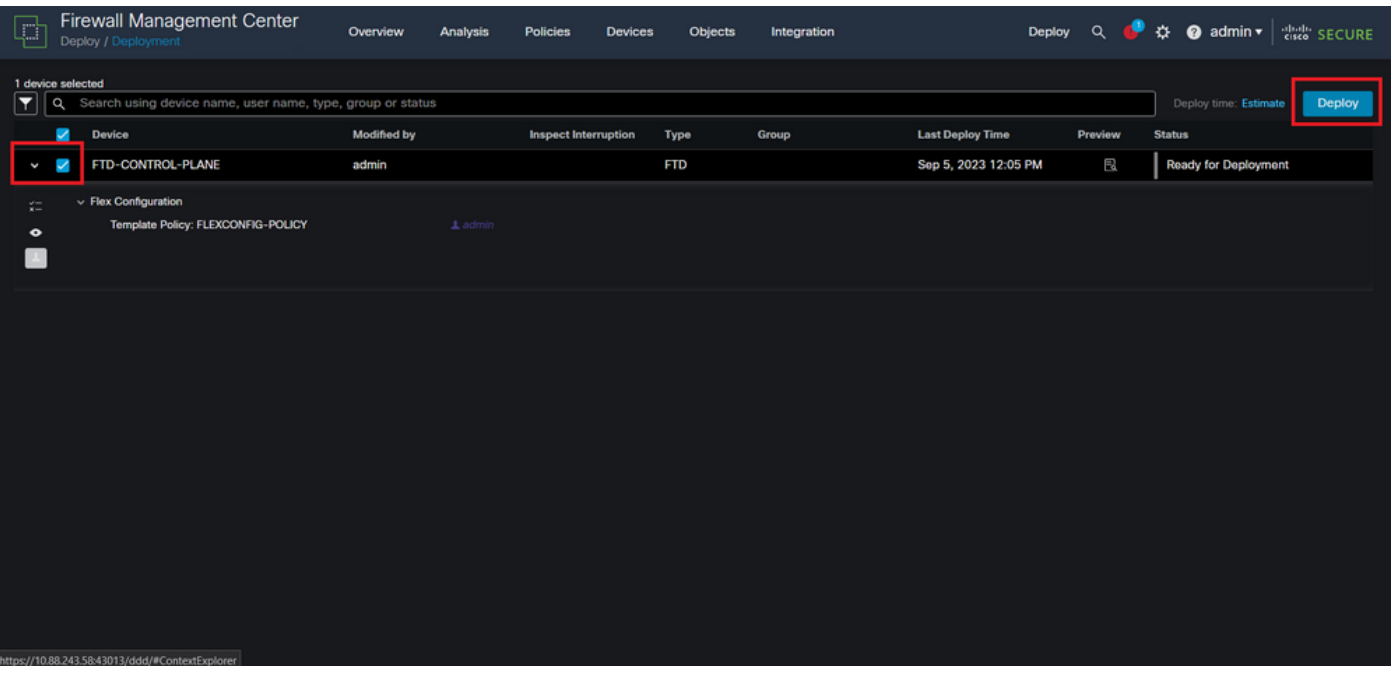

図 20.FTD導入の検証

ステップ 5.2:その後、「配備の確認」ウィンドウが表示され、配備を追跡するためのコメント を追加して「配備」に進みます。

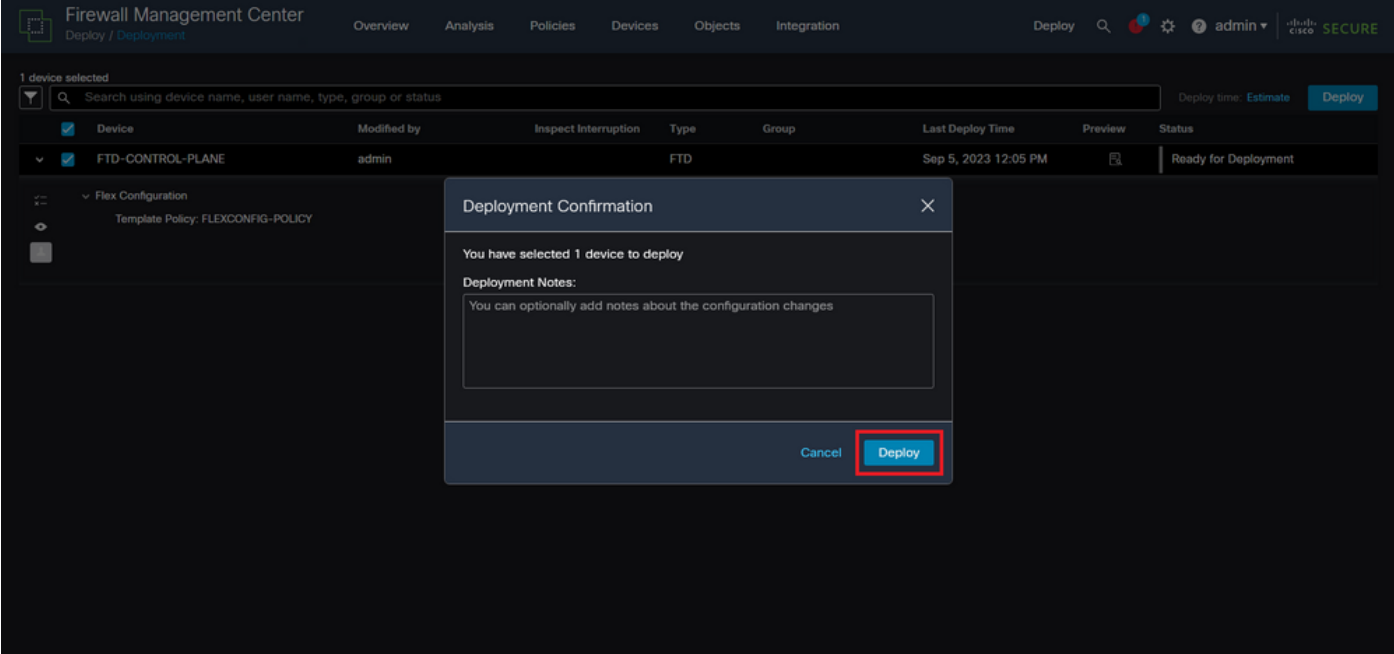

図 21.FTD導入に関するコメント

ステップ 5.3:FlexConfigの変更を導入するときに警告メッセージが表示される場合があります。 ポリシー設定が正しいことが完全に確認できている場合にのみ、Deployをクリックします。

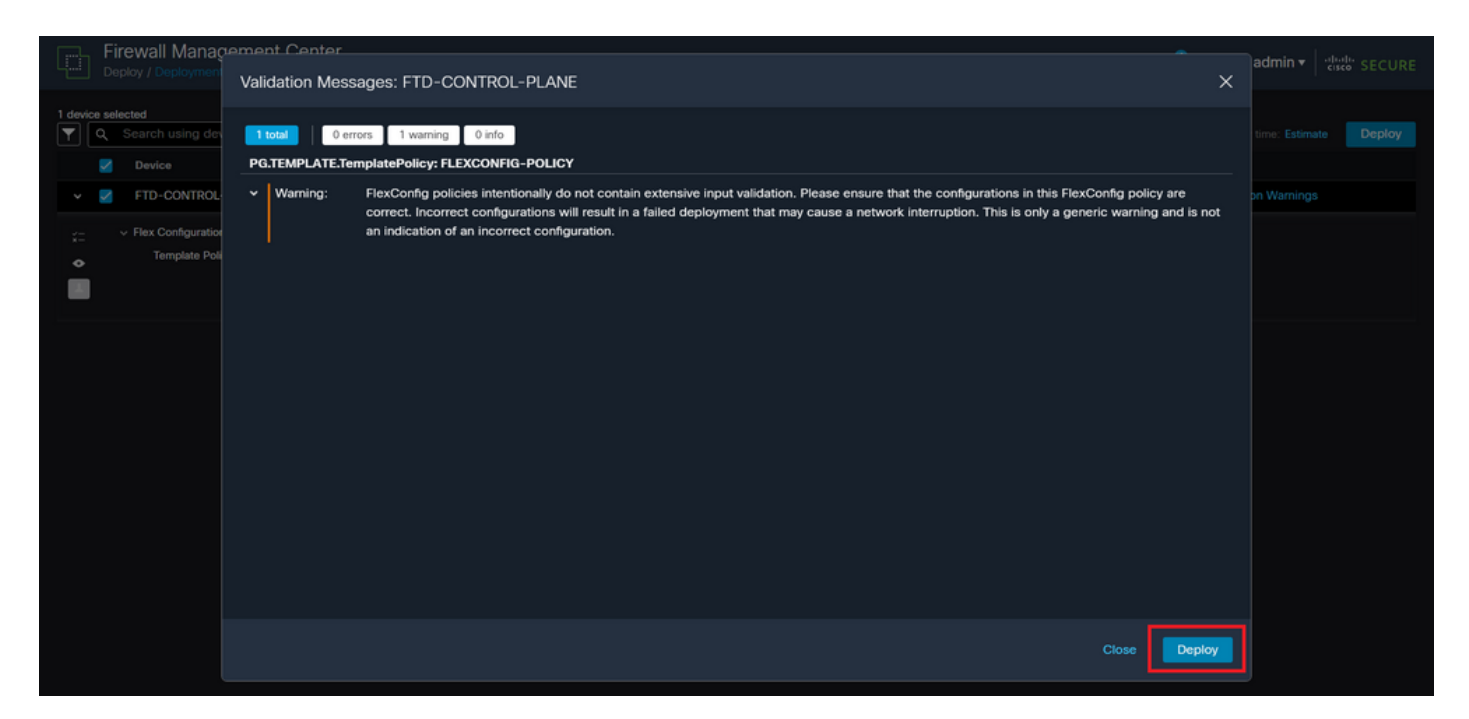

図 22.FTD展開Flexconfigの警告

### ステップ 5.4:FTDのポリシー展開が正常に行われたことを確認します。

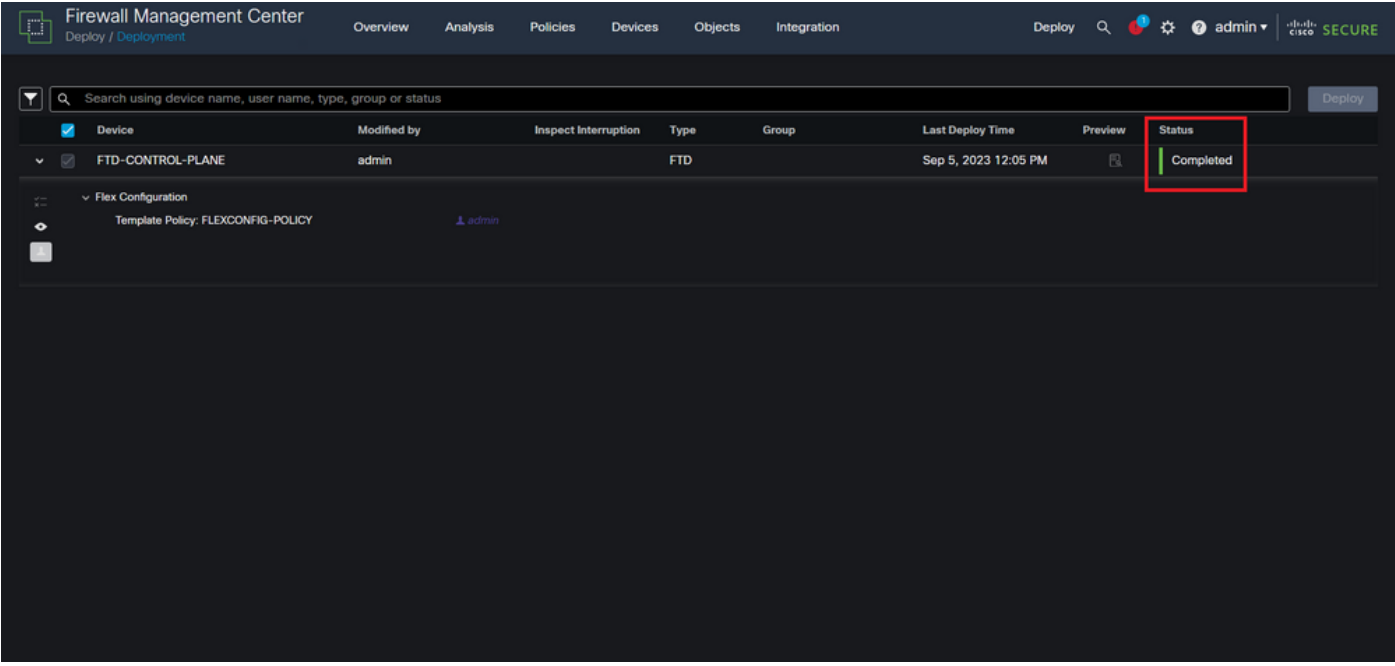

図 23.FTDの導入に成功

手順 6: FTD用に新しいコントロールプレーンACLを作成する場合、またはアクティブに使用さ れている既存のコントロールプレーンACLを編集する場合は、加えられた設定変更がFTDへの確 立済みの接続に適用されないことを強調することが重要です。したがって、FTDへのアクティブ な接続試行を手動でクリアする必要があります。そのためには、次のようにFTDのCLIに接続し、 アクティブな接続をクリアします。

特定のホストIPアドレスのアクティブな接続をクリアするには、次の手順を実行します。

サブネットネットワーク全体のアクティブな接続をクリアするには、次の手順を実行します。

> clear conn address 192.168.1.0 netmask 255.255.255.0 all

特定の範囲のIPアドレスに対するアクティブな接続をクリアするには、次の手順を実行します。

> clear conn address 192.168.1.1-192.168.1.10 all

注:clear conn addressコマンドの最後にキーワード「all」を使用して、アクティブな VPN総当たり攻撃によるセキュアなファイアウォールへの接続試行を強制的にクリアするこ とを強く推奨します。これは主に、VPN総当たり攻撃の性質によって絶え間ない接続試行の 爆発が発生している場合に行われます。

FDMによって管理されるFTDのコントロールプレーンACLの設定

外部FTDインターフェイスへの着信VPNブルートフォース攻撃をブロックするようにコントロー ルプレーンACLを設定するためにFDMで実行する必要がある手順を次に示します。

ステップ 1:HTTPS経由でFDM GUIを開き、クレデンシャルでログインします。

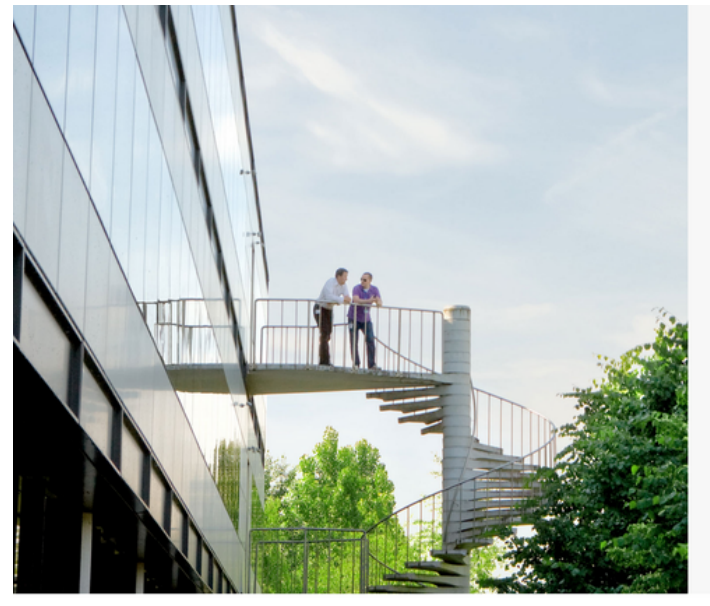

cisco SECURE

Cisco Secure Firewall Device Manager

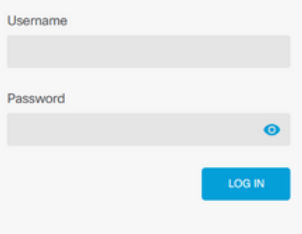

U Lesser General Public License, versions: 2, 2.1 and 3" provided with<br>er General Public License, **version 2 <u>(</u>A, version 2.1 (A** and **version 3 (A**". This product contains some software licensed under the "G<br>ABSOLUTELY NO WARRANTY under the terms of "GNU Les

# ステップ 2:オブジェクトネットワークを作成する必要があります。この場合は、次のオブジェ クトに移動します。

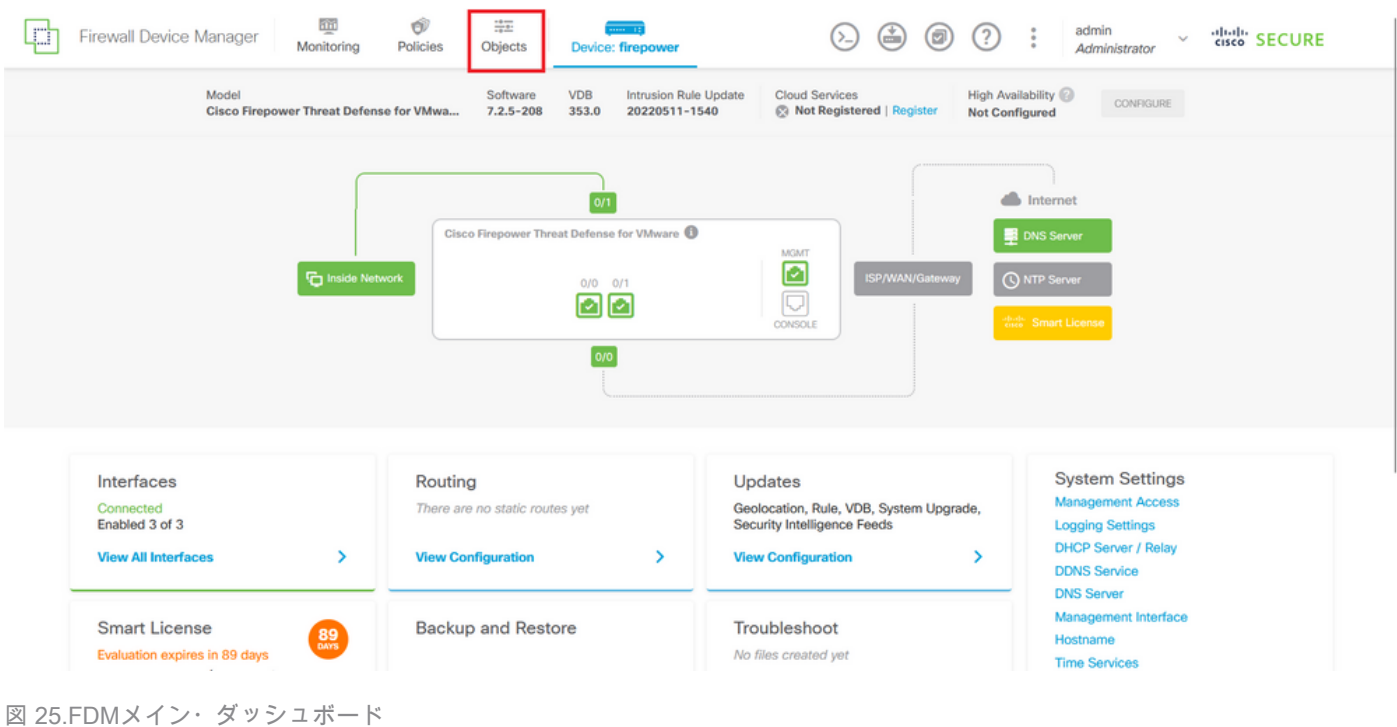

## ステップ 2.1:左側のパネルからNetworksを選択し、「+」ボタンをクリックして新しいネットワ ークオブジェクトを作成します。

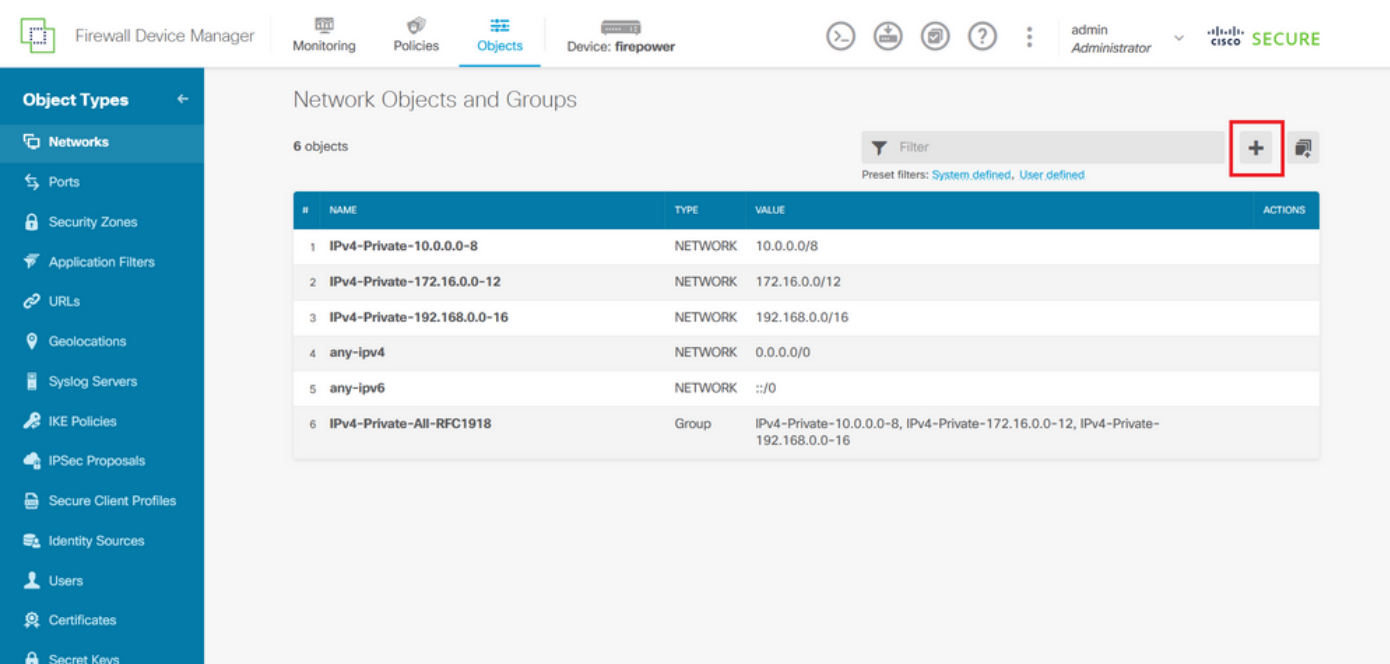

図 26.オブジェクトの作成

ステップ 2.2:ネットワークオブジェクトの名前を追加し、オブジェクトのネットワークタイプ を選択し、FTDに対して拒否する必要があるトラフィックに一致するIPアドレス、ネットワーク アドレス、またはIPの範囲を追加します。次に、[OK]ボタンをクリックしてオブジェクトネット ワークを完了します。

– この例で設定するオブジェクトネットワークは、192.168.1.0/24サブネットからのVPNブルート フォース攻撃をブロックすることを目的としています。

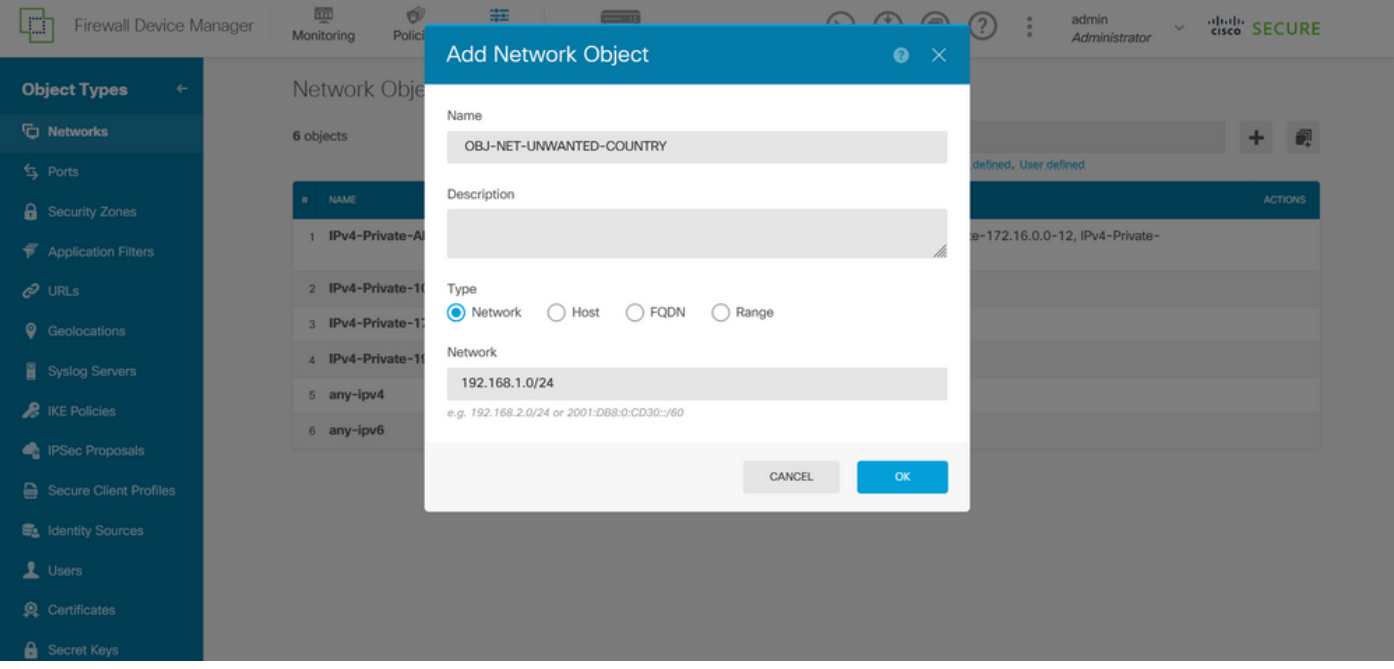

図 27.ネットワークオブジェクトの追加

ステップ 3:次に、拡張ACLを作成する必要があります。それには、トップメニューのDeviceタ ブに移動します。

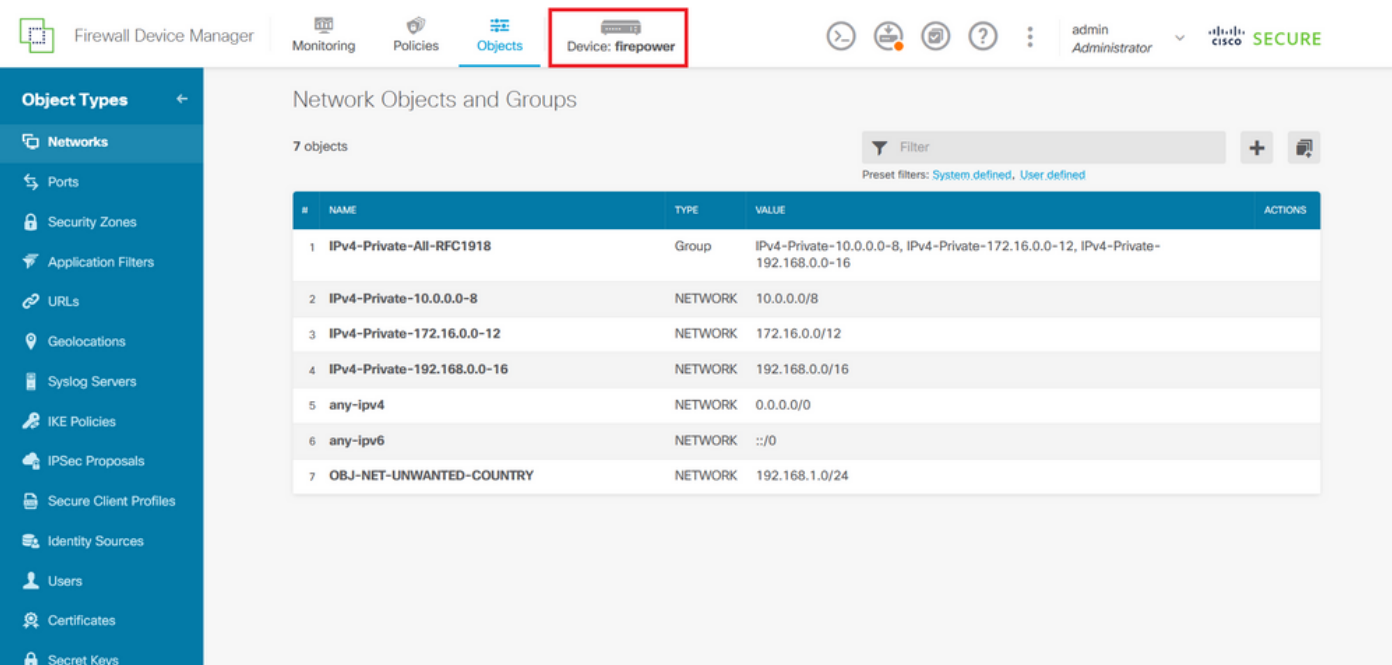

図 28.デバイス設定ページ

ステップ 3.1:下にスクロールして、次のようにAdvanced Configurationの画面でView Configurationを選択します。

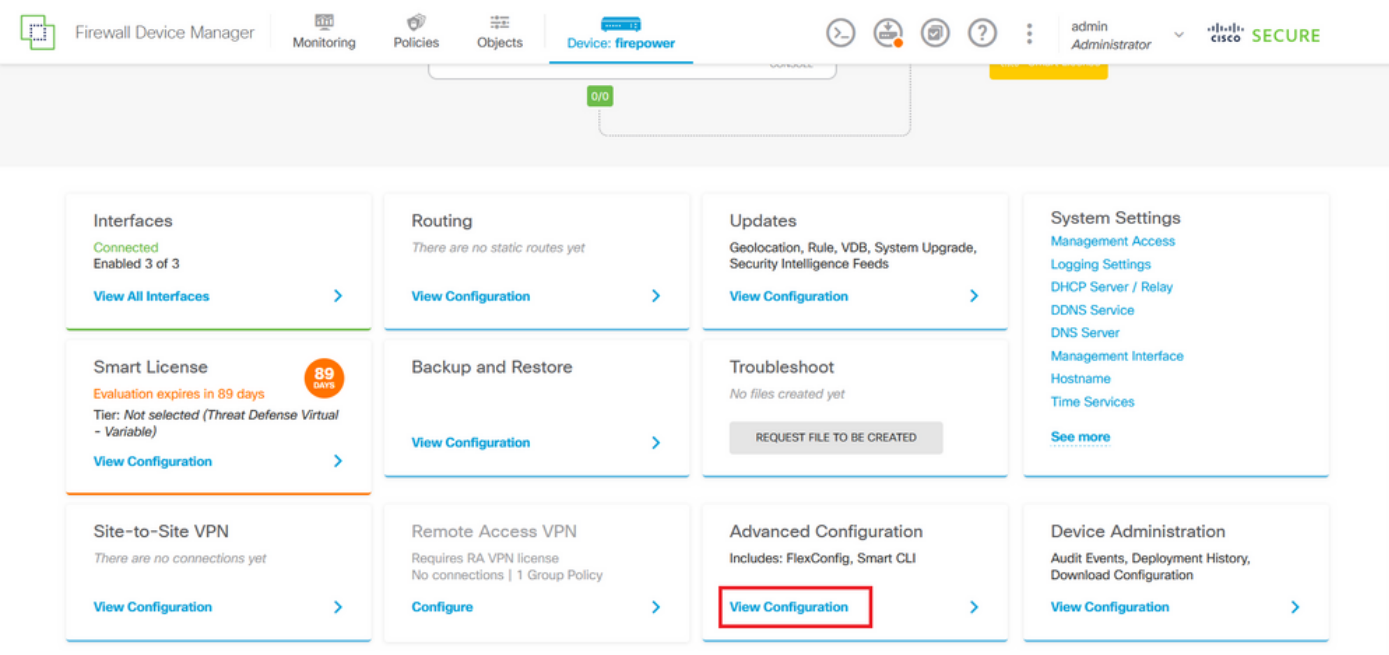

図 29.FDMの詳細設定

ステップ 3.2:次に、左側のパネルからSmart CLI > Objectsに移動し、CREATE SMART CLI OBJECTをクリックします。

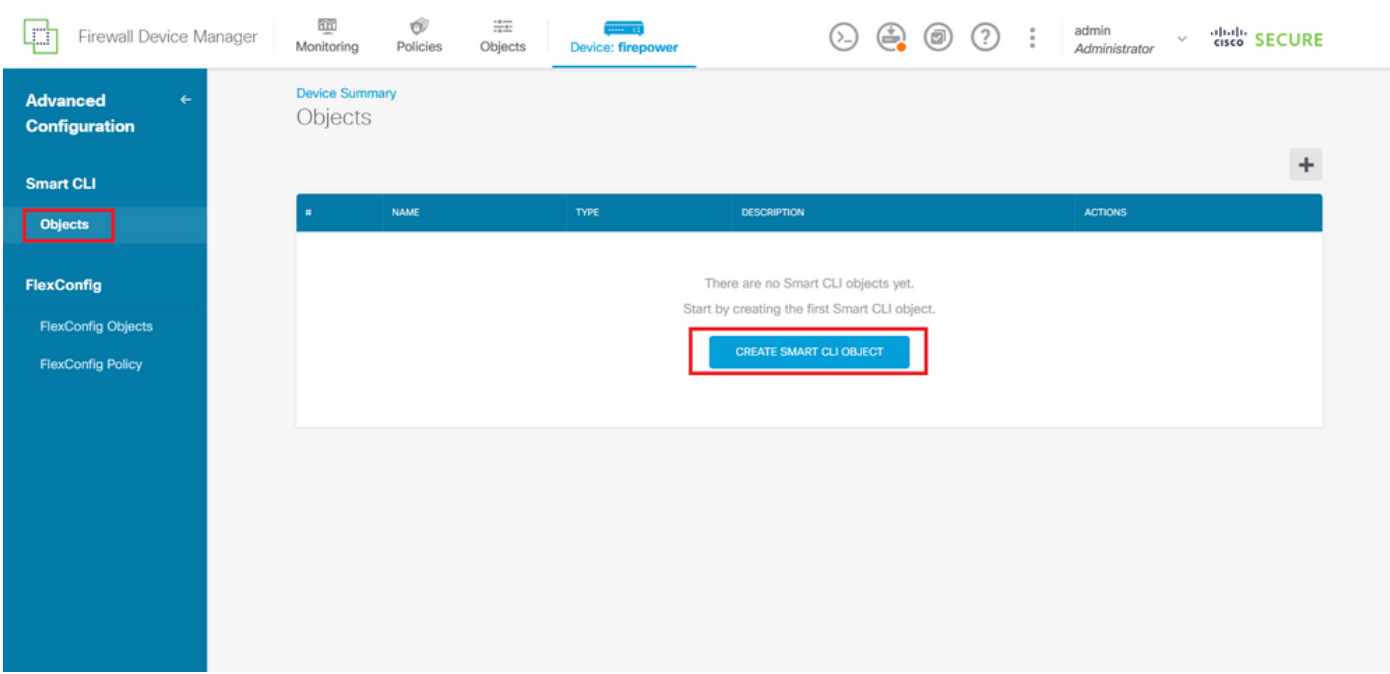

図 30.スマートCLIオブジェクト

ステップ 3.3:作成する拡張ACLの名前を追加し、CLIテンプレートのドロップダウンメニューか らExtended Access Listを選択し、上記のステップ2.2で作成したネットワークオブジェクトを使 用して必要なACEを設定し、OKボタンをクリックしてACLを完成させます。

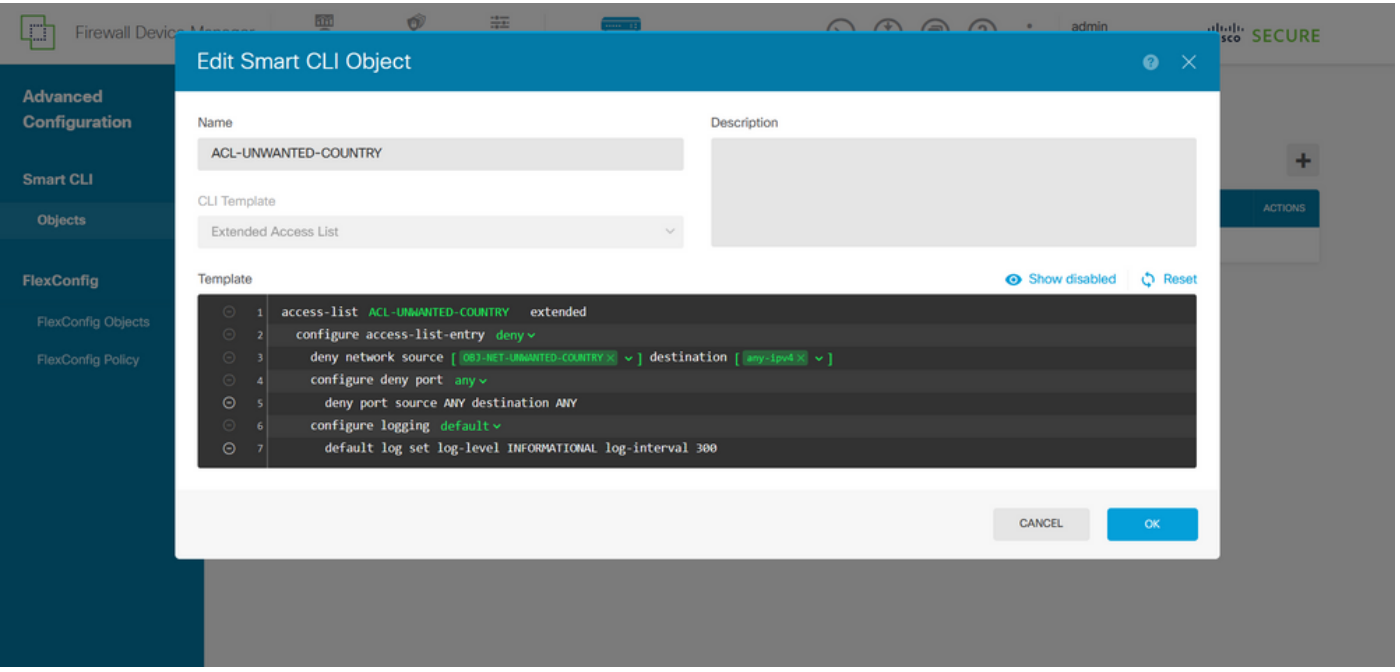

図 31.拡張ACLの作成

注:ACLにさらにACEを追加する必要がある場合は、現在のACEの左側にマウスを置くと、 クリック可能な3つのドットが表示されます。それらをクリックし、Duplicateを選択して ACEを追加します。

ステップ 4:次に、FlexConfigオブジェクトを作成する必要があります。これには、左側のパネ ルに移動し、FlexConfig > FlexConfig Objectsを選択し、CREATE FLEXCONFIG OBJECTをクリ ックします。

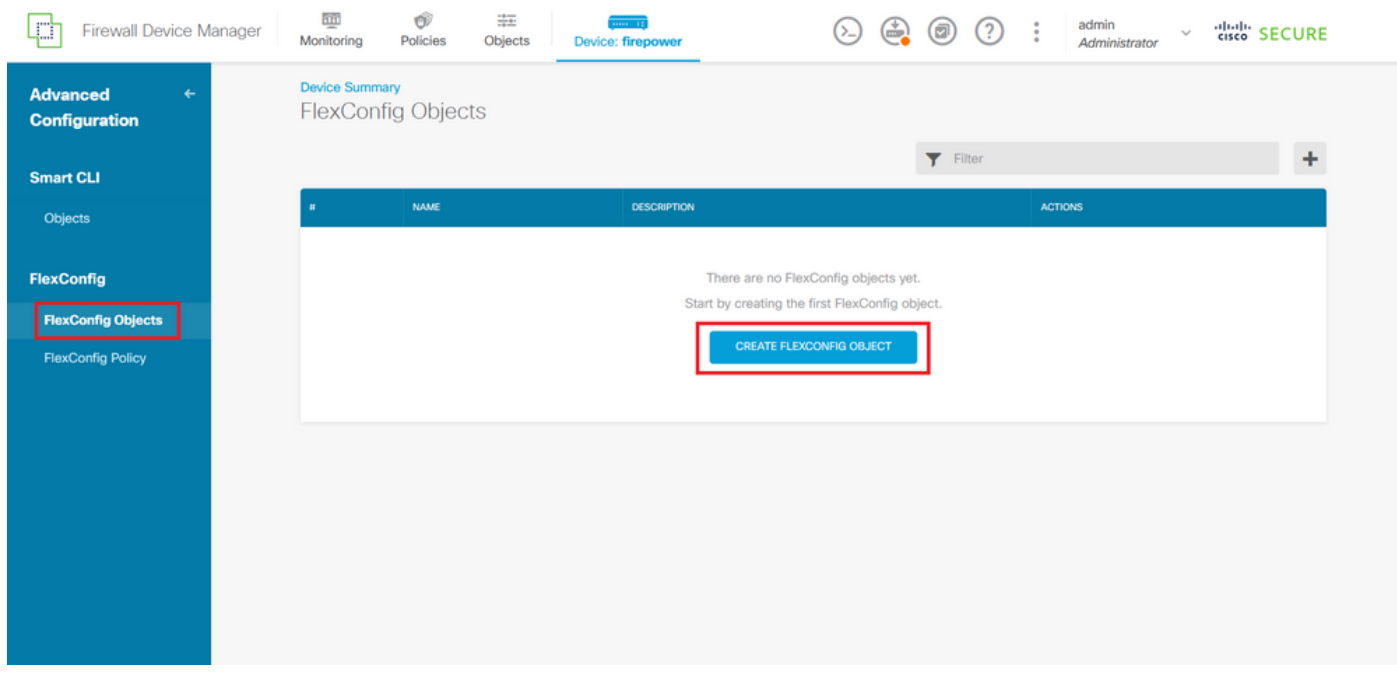

図 32.FlexConfigオブジェクト

ステップ 4.1:コントロールプレーンACLを作成し、外部インターフェイスのインバウンドとし て設定するには、FlexConfigオブジェクトの名前を次のように追加します。

### コマンドライン構文:

access-group "ACL-name" in interface "interface-name" control-plane

これは、次のコマンド例に変換されます。この例では、上記のステップ3.3で作成した拡張ACL「 ACL-UNWANTED-COUNTRY」を次のように使用しています。

access-group ACL-UNWANTED-COUNTRY in interface outside control-plane

FlexConfigオブジェクトウィンドウでこのように設定する必要があります。その後、OKボタンを 選択してFlexConfigオブジェクトを完了します。

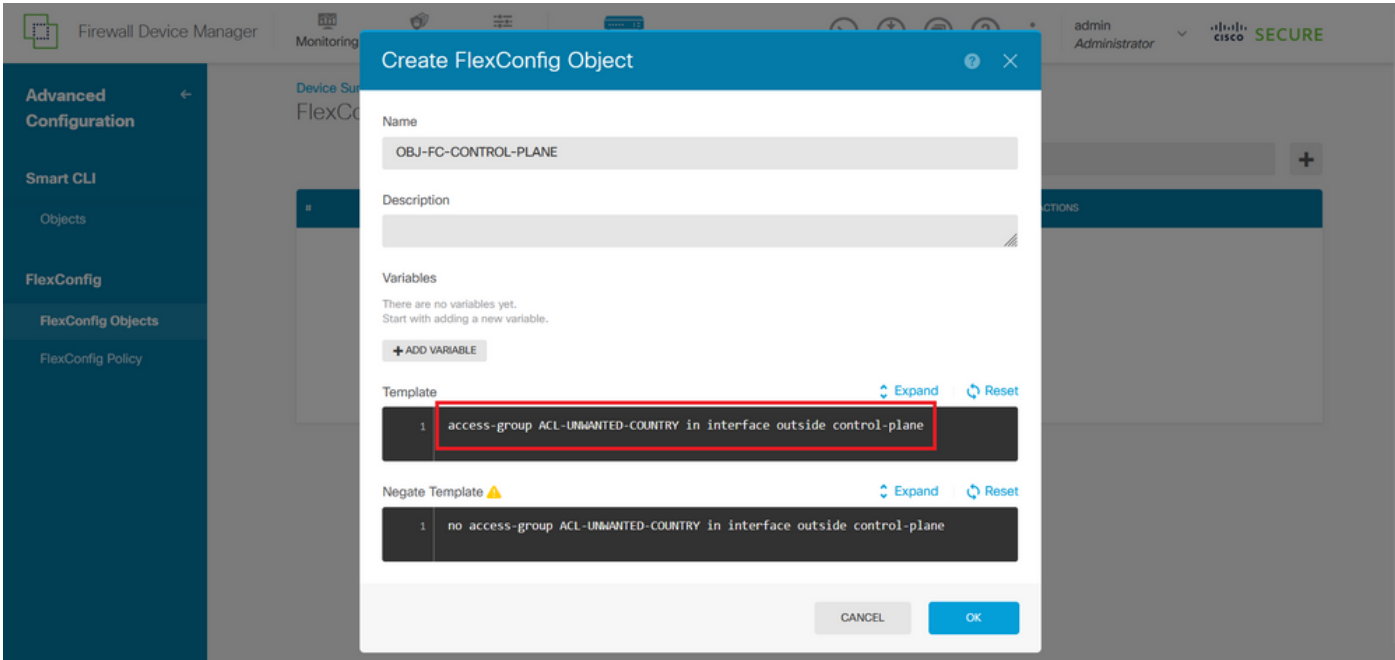

図 33.FlexConfigオブジェクトの作成

ステップ 5:FlexConfigポリシーの作成に進み、Flexconfig > FlexConfig Policyに移動し、「+」 ボタンをクリックして、上記のステップ4.1で作成したFlexConfigオブジェクトを選択します。

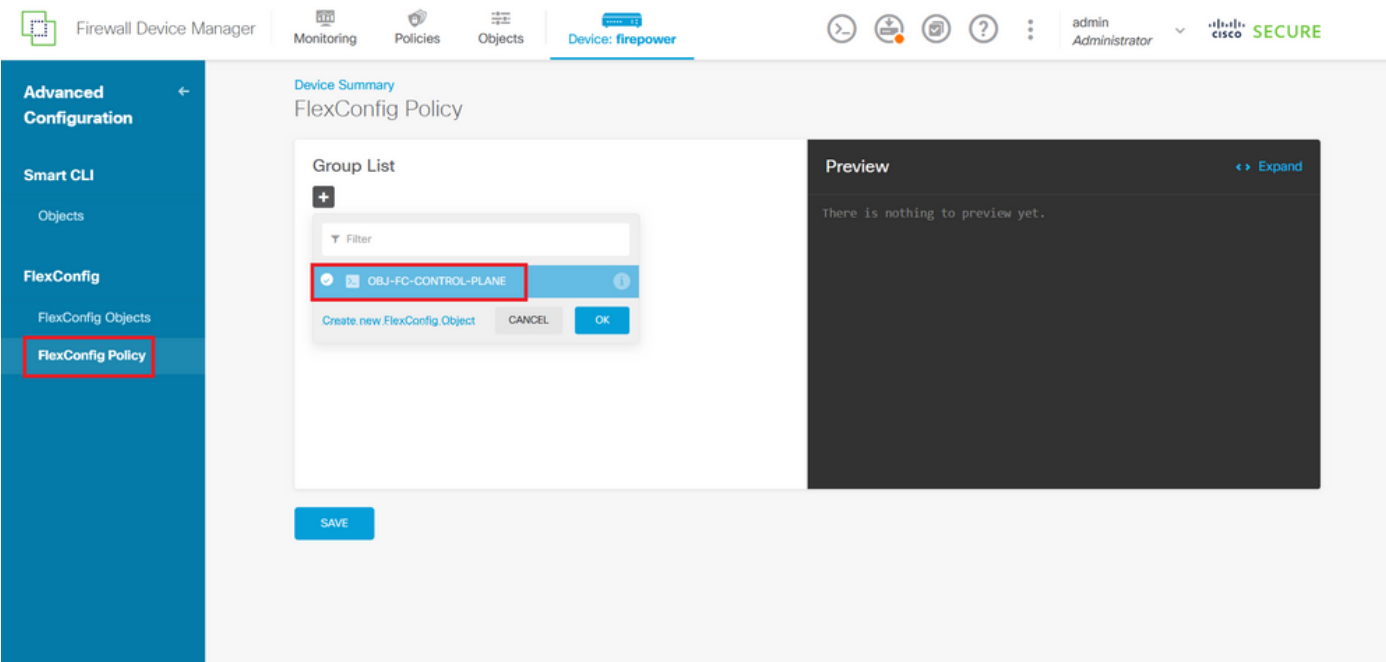

図 34.FlexConfigポリシー

ステップ 5.1:FlexConfigプレビューに、作成されたコントロールプレーンACLの正しい設定が表 示されていることを確認し、Saveボタンをクリックします。

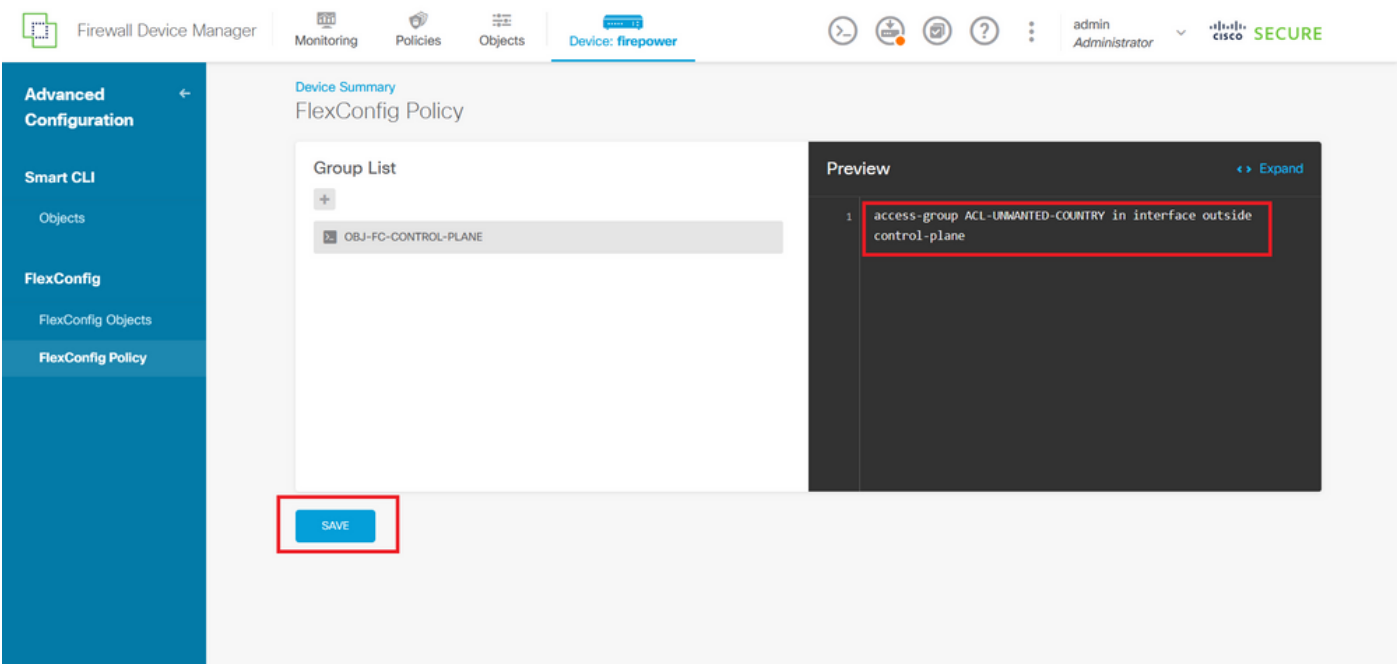

図 35.FlexConfigポリシープレビュー

手順 6:VPN総当たり攻撃から保護したいFTDに設定変更を展開します。それには、トップメニ ューのDeploymentボタンをクリックし、展開する設定変更が正しいことを確認して、DEPLOY NOWをクリックします。

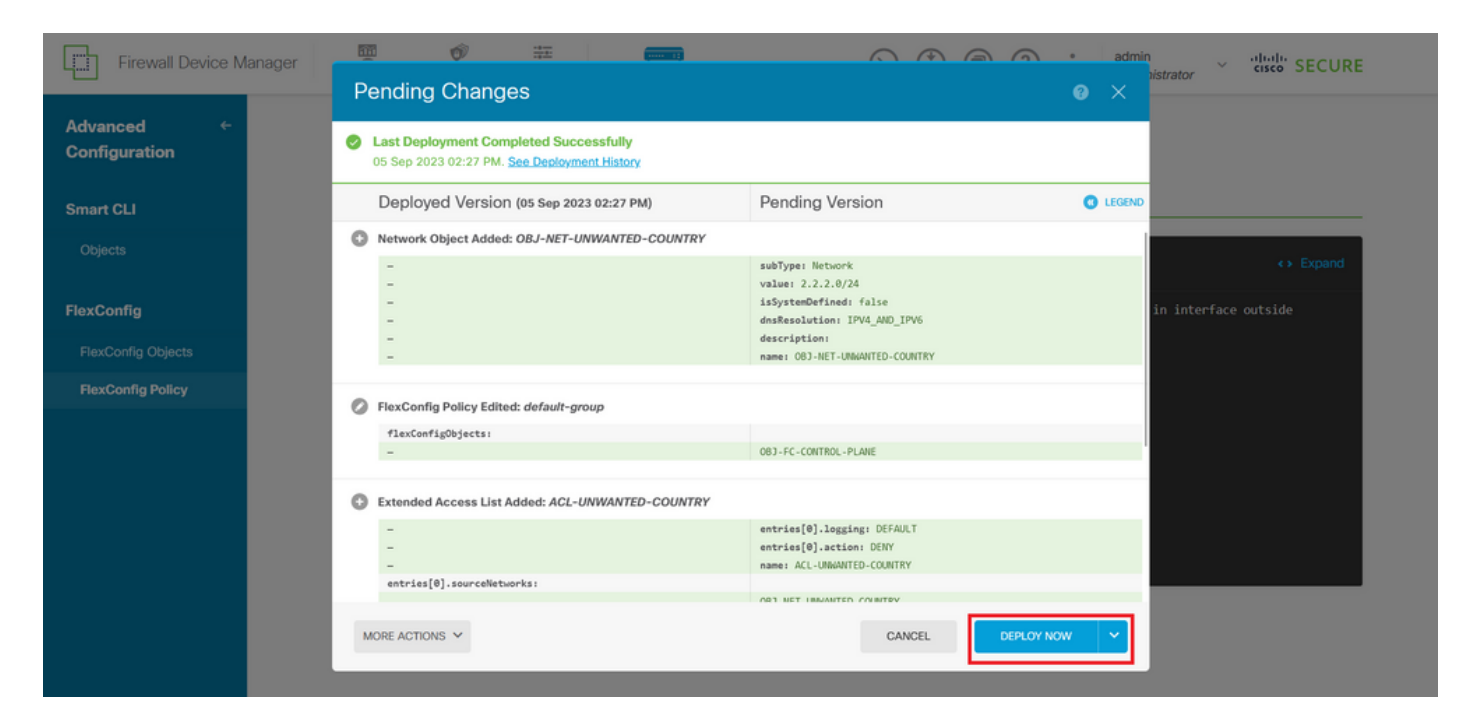

図 36.保留中の展開

# ステップ 6.1:ポリシーの展開が正常に行われたことを検証します。

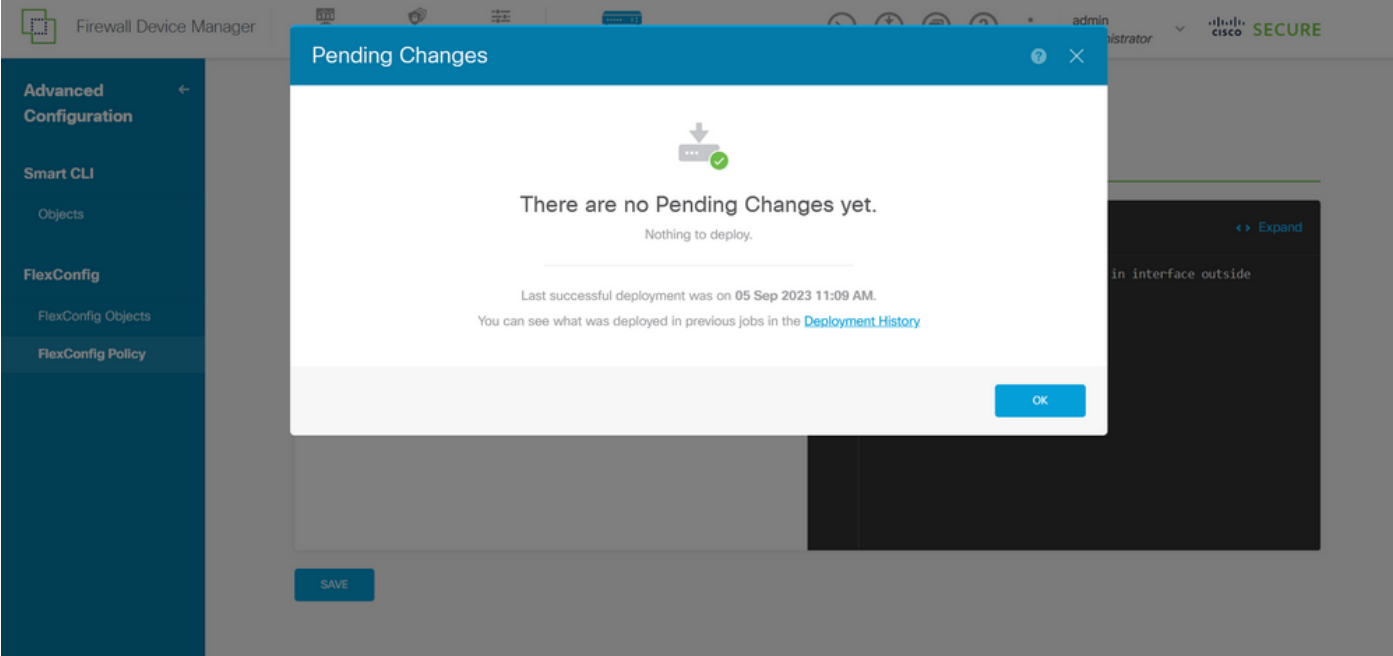

図 37.展開が成功しました

手順 7: FTD用に新しいコントロールプレーンACLを作成する場合、またはアクティブに使用さ れている既存のコントロールプレーンACLを編集する場合は、加えられた設定変更がFTDへの確 立済みの接続に適用されないことを強調することが重要です。したがって、FTDへのアクティブ な接続試行を手動でクリアする必要があります。そのためには、次のようにFTDのCLIに接続し、 アクティブな接続をクリアします。

特定のホストIPアドレスのアクティブな接続をクリアするには、次の手順を実行します。

サブネットネットワーク全体のアクティブな接続をクリアするには、次の手順を実行します。

> clear conn address 192.168.1.0 netmask 255.255.255.0 all

特定の範囲のIPアドレスに対するアクティブな接続をクリアするには、次の手順を実行します。

> clear conn address 192.168.1.1-192.168.1.10 all

注:clear conn addressコマンドの最後にキーワード「all」を使用して、アクティブな VPN総当たり攻撃によるセキュアなファイアウォールへの接続試行を強制的にクリアするこ とを強く推奨します。これは主に、VPN総当たり攻撃の性質によって絶え間ない接続試行の 爆発が発生している場合に行われます。

CLIを使用したASAのコントロールプレーンACLの設定

外部インターフェイスへの着信VPNブルートフォース攻撃をブロックするようにコントロールプ レーンACLを設定するには、ASA CLIで次の手順を実行する必要があります。

ステップ 1:CLIを介してセキュアファイアウォールASAにログインし、次のように「configure terminal」にアクセスします。

asa# configure terminal

ステップ 2:次のコマンドを使用して、ASAに対してブロックする必要があるトラフィックのホ ストIPアドレスまたはネットワークアドレスをブロックするように拡張ACLを設定します。

– この例では、「ACL-UNWANTED-COUNTRY」という名前の新しいACLを作成し、設定した ACEエントリによって、192.168.1.0/24サブネットからのVPNブルートフォース攻撃をブロック します。

asa(config)# access-list ACL-UNWANTED-COUNTRY extended deny ip 192.168.1.0 255.255.255.0 any

ステップ 3:次のaccess-groupコマンドを使用して、「ACL-UNWANTED-COUNTRY」ACLを外 部ASAインターフェイスのコントロールプレーンACLとして設定します。

asa(config)# access-group ACL-UNWANTED-COUNTRY in interface outside control-plane

ステップ 4: 新しいコントロールプレーンACLを作成する場合、またはアクティブに使用されて いる既存のコントロールプレーンACLを編集する場合は、加えられた設定変更がASAへの既存の 接続に適用されないことを強調することが重要です。そのため、ASAへのアクティブな接続試行 を手動でクリアする必要があります。このため、次のようにアクティブな接続をクリアします。

特定のホストIPアドレスのアクティブな接続をクリアするには、次の手順を実行します。

asa# clear conn address 192.168.1.10 all

サブネットネットワーク全体のアクティブな接続をクリアするには、次の手順を実行します。

asa# clear conn address 192.168.1.0 netmask 255.255.255.0 all

特定の範囲のIPアドレスに対するアクティブな接続をクリアするには、次の手順を実行します。

asa# clear conn address 192.168.1.1-192.168.1.10 all

注:clear conn addressコマンドの最後にキーワード「all」を使用して、アクティブな VPN総当たり攻撃によるセキュアなファイアウォールへの接続試行を強制的にクリアするこ とを強く推奨します。これは主に、VPN総当たり攻撃の性質によって絶え間ない接続試行の 爆発が発生している場合に行われます。

「shun」コマンドを使用してセキュアファイアウォールの攻撃をブロックする代替設定

セキュアなファイアウォールに対する攻撃を即時にブロックするオプションがある場合は、「 shun」コマンドを使用できます。huncommandコマンドを使用すると、攻撃ホストからの接続を ブロックできます。

- IPアドレスを回避すると、送信元IPアドレスからの以降のすべての接続はドロップされ、ブロッ

キング機能が手動で削除されるまでログに記録されます。

- huncommandのblocking関数は、指定されたホストアドレスとの接続が現在アクティブであるか どうかにかかわらず適用されます。

– 宛先アドレス、送信元ポートと宛先ポート、およびプロトコルを指定した場合、一致する接続 をドロップし、送信元IPからの以降のすべての接続を回避します

 アドレス。これらの特定の接続パラメータに一致するものだけでなく、将来のすべての接続が 排除されます。

-送信元IPアドレスごとにonescuncommandのみを指定できます。

- hushuncommandは攻撃を動的にブロックするために使用されるため、脅威防御デバイスの設定 には表示されません。

– インターフェイス設定が削除されると、そのインターフェイスに接続されているすべての shunも削除されます。

- Shunコマンド構文:

shun source\_ip [ dest\_ip source\_port dest\_port [ protocol]] [ vlan vlan\_id]

– 回避を無効にするには、このコマンドのno形式を使用します。

no shun source\_ip [ vlan vlan\_id]

ホストIPアドレスを回避するには、セキュアファイアウォールで次の手順を実行します。 この例 では、「shun」コマンドを使用して、送信元IPアドレス192.168.1.10からのVPNブルートフォー スアタックをブロックしています。

FTDの設定例

ステップ 1:CLIを使用してFTDにログインし、次のようにshunコマンドを適用します。

<#root>

>

 **shun 192.168.1.10**

Shun 192.168.1.10 added in context: single\_vf

ステップ 2: 次のshowコマンドを使用して、FTD内の排除IPアドレスを確認し、IPアドレスごと の排除ヒットカウントをモニタできます。

#### <#root>

>

**show shun**

shun (outside) 192.168.1.10 0.0.0.0 0 0 0

>

**show shun statistics**

diagnostic=OFF, cnt=0 outside=ON, cnt=0

Shun 192.168.1.10 cnt=0, time=(0:00:28)

#### ASAの設定例

ステップ 1:CLIを使用してASAにログインし、次のようにshunコマンドを適用します。

#### <#root>

#### asa#

 **shun 192.168.1.10**

Shun 192.168.1.10 added in context: single\_vf

Shun 192.168.1.10 successful

ステップ 2: 次のshowコマンドを使用して、ASAの排除IPアドレスを確認し、IPアドレスごとの 排除ヒットカウントをモニタできます。

<#root>

asa#

**show shun**

shun (outside) 192.168.1.10 0.0.0.0 0 0 0

asa#

**show shun statistics**

outside=ON, cnt=0 inside=OFF, cnt=0 dmz=OFF, cnt=0 outside1=OFF, cnt=0 mgmt=OFF, cnt=0

Shun 192.168.1.10 cnt=0, time=(0:01:39)

<mark>◇</mark> 注:secure firewall shunコマンドの詳細については、『<u>Cisco Secure Firewall Threat</u> [Defense Command Reference](https://www.cisco.com/c/ja_jp/td/docs/security/firepower/command_ref/b_Command_Reference_for_Firepower_Threat_Defense/s_8.html#wp2495710162)』を参照してください

# 確認

コントロールプレーンACL設定がセキュアファイアウォールに対して設定されていることを確認 するには、次の手順を実行します。

ステップ 1:CLIを介してセキュアファイアウォールにログインし、次のコマンドを実行して、コ ントロールプレーンACL設定が適用されていることを確認します。

FMCによって管理されるFTDの出力例を次に示します。

#### <#root>

>

**show running-config access-list ACL-UNWANTED-COUNTRY**

access-list ACL-UNWANTED-COUNTRY extended deny ip 192.168.1.0 255.255.255.0 any

>

**show running-config access-group**

\*\*\*OUTPUT OMITTED FOR BREVITY\*\*\* access-group ACL-UNWANTED-COUNTRY in interface outside control-plane

### FDMによって管理されるFTDの出力例を次に示します:

#### <#root>

**> show running-config object id OBJ-NET-UNWANTED-COUNTRY**

object network OBJ-NET-UNWANTED-COUNTRY subnet 192.168.1.0 255.255.255.0

>

#### **show running-config access-list ACL-UNWANTED-COUNTRY**

access-list ACL-UNWANTED-COUNTRY extended deny ip 192.168.1.0 255.255.255.0 any4 log default

**> show running-config access-group**

```
***OUTPUT OMITTED FOR BREVITY***
access-group ACL-UNWANTED-COUNTRY in interface outside control-plane
```
#### ASAの出力例:

<#root>

asa#

**show running-config access-list ACL-UNWANTED-COUNTRY**

access-list ACL-UNWANTED-COUNTRY extended deny ip 192.168.1.0 255.255.255.0 any

asa#

**show running-config access-group**

\*\*\*OUTPUT OMITTED FOR BREVITY\*\*\* access-group ACL-UNWANTED-COUNTRY in interface outside control-plane

ステップ 2: コントロールプレーンACLが必要なトラフィックをブロックしていることを確認す るには、packet-tracerコマンドを使用して、セキュアファイアウォールの外部インターフェイス への着信TCP 443接続をシミュレートします。次に、show access-list <acl-name>コマンドを使 用します。VPNのブルートフォース接続がコントロールプレーンACLによってブロックされるた びに、ACLのヒットカウントが増加します。

– この例では、packet-tracerコマンドにより、ホスト192.168.1.10から送信され、セキュアファイ アウォールの外部IPアドレスに宛てられた着信TCP 443接続がシミュレートされます。「packettracer」の出力はトラフィックがドロップされていることを示し、「show access-list」の出力は コントロールプレーンACLのヒットカウントの増分を示します。

#### FTDの出力例

<#root>

>

**packet-tracer input outside tcp 192.168.1.10 1234 10.3.3.251 443**

Phase: 1

Type: **ACCESS-LIST** Subtype: log **Result: DROP** Elapsed time: 21700 ns Config: Additional Information: Result: input-interface: outside(vrfid:0) input-status: up input-line-status: up **Action: drop** Time Taken: 21700 ns **Drop-reason: (acl-drop) Flow is denied by configured rule**

, Drop-location: frame 0x00005623c7f324e7 flow (NA)/NA

>

**show access-list ACL-UNWANTED-COUNTRY**

access-list ACL-UNWANTED-COUNTRY; 1 elements; name hash: 0x42732b1f access-list ACL-UNWANTED-COUNTRY line 1 extended deny ip 192.168.1.0 255.255.255.0 any (

**hitcnt=1**

) 0x142f69bf

#### ASAの出力例

#### <#root>

asa#

**packet-tracer input outside tcp 192.168.1.10 1234 10.3.3.5 443**

Phase: 1 Type: ACCESS-LIST Subtype: Result: ALLOW Elapsed time: 19688 ns Config: Implicit Rule Additional Information: MAC Access list

Phase: 2 Type:

**ACCESS-LIST**

Subtype: log

**Result: DROP** Elapsed time: 17833 ns Config: Additional Information: Result: input-interface: outside input-status: up input-line-status: up **Action: drop** Time Taken: 37521 ns **Drop-reason: (acl-drop) Flow is denied by configured rule** , Drop-location: frame 0x0000556e6808cac8 flow (NA)/NA asa# **show access-list ACL-UNWANTED-COUNTRY** access-list ACL-UNWANTED-COUNTRY; 1 elements; name hash: 0x42732b1f access-list ACL-UNWANTED-COUNTRY line 1 extended deny ip 192.168.1.0 255.255.255.0 any **(hitcnt=1)**

0x9b4d26ac

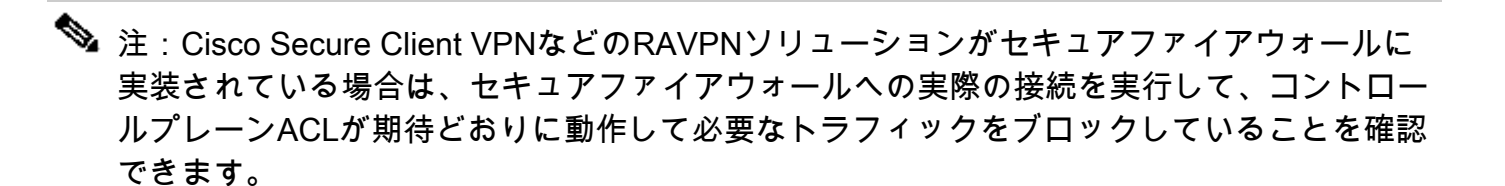

# 関連バグ

• ENH | 位置情報ベースのAnyConnectクライアント接続: Cisco Bug ID [CSCvs65322](https://tools.cisco.com/bugsearch/bug/CSCvs65322)

翻訳について

シスコは世界中のユーザにそれぞれの言語でサポート コンテンツを提供するために、機械と人に よる翻訳を組み合わせて、本ドキュメントを翻訳しています。ただし、最高度の機械翻訳であっ ても、専門家による翻訳のような正確性は確保されません。シスコは、これら翻訳の正確性につ いて法的責任を負いません。原典である英語版(リンクからアクセス可能)もあわせて参照する ことを推奨します。